## **Instruktionsbok**

## AMAZONE

## **ISOBUS-programvara**

## **GreenDrill**

## **FTender**

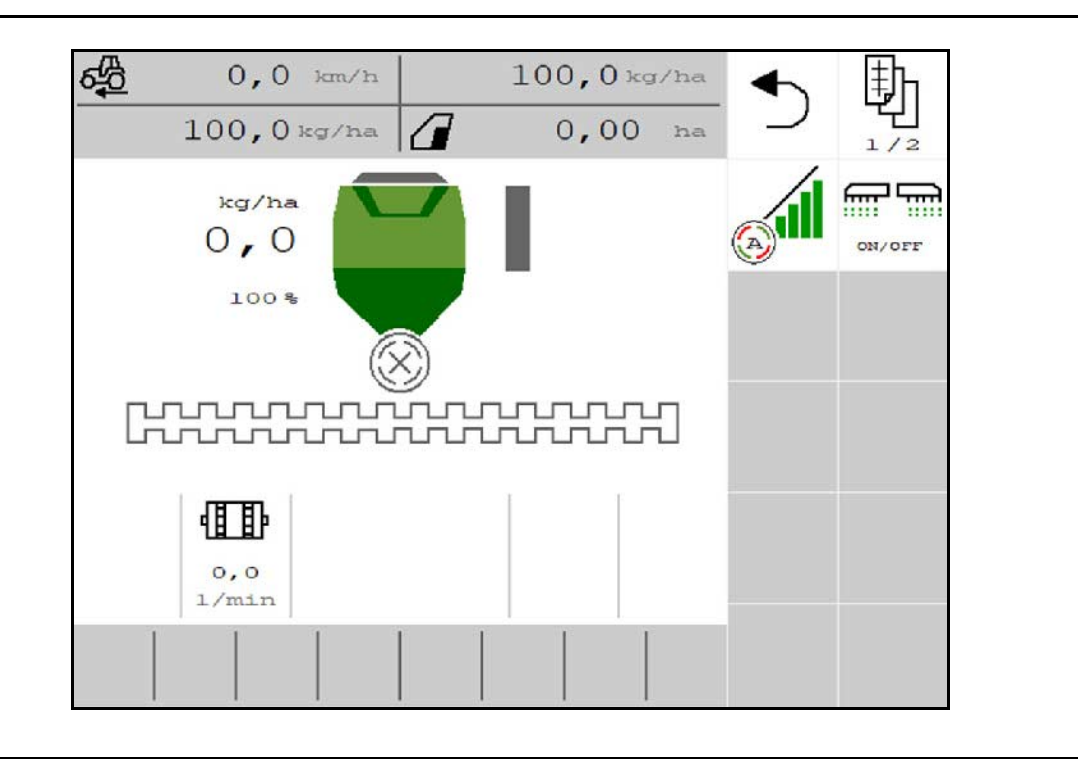

MG7237 BAG0218.5 07.21 Printed in Germany

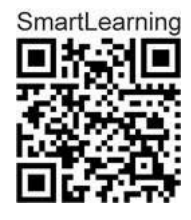

**Läs och följ denna instruktionsbok före det första idrifttagandet! Spara den för framtida användning!**

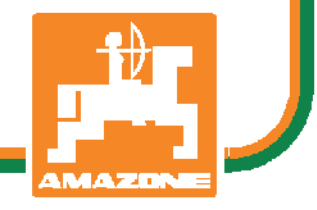

**sv**

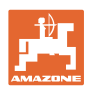

# *DET FÅR INTE verka obekvämt eller överflödigt att läsa och göra*

*sig införstådd med denna instruktionsbok: ty det räcker inte att från andra höra berättas att maskinen är så bra, att det bara är att köpa maskinen så går allt av sig själv. Om maskinen används felaktigt, kan inte bara föraren utan även omgivningen och maskinen skadas. För att garantera ett gott resultat måste man därför göra sig väl införstådd med maskinens samtliga funktioner, underrätta sig om hur den ska användas och manövreras i fält, transporteras och underhållas. Ty först då kommer man att bli tillfreds med både maskinen och sig själv. Detta är syftet med denna instruktionsbok.* 

*Leipzig-Plagwitz 1872.* 

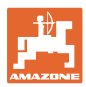

#### **Tillverkarens adress**

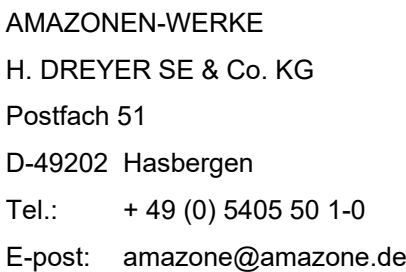

#### **Reservdelsbeställning**

Reservdelslistor finns att tillgå på reservdelsportalen under www.amazone.de.

Beställningar görs hos respektive återförsäljare för AMAZONE.

## **Formell information om instruktionsboken**

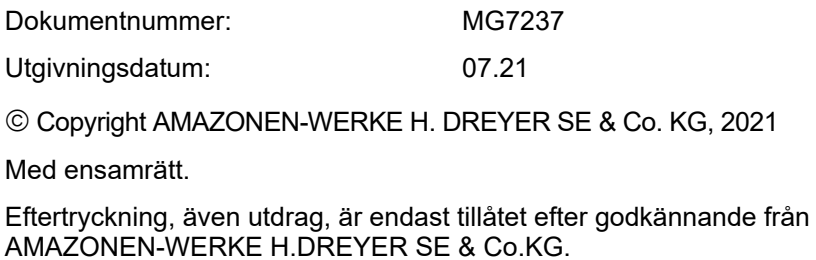

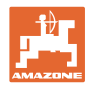

## **Förord**

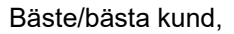

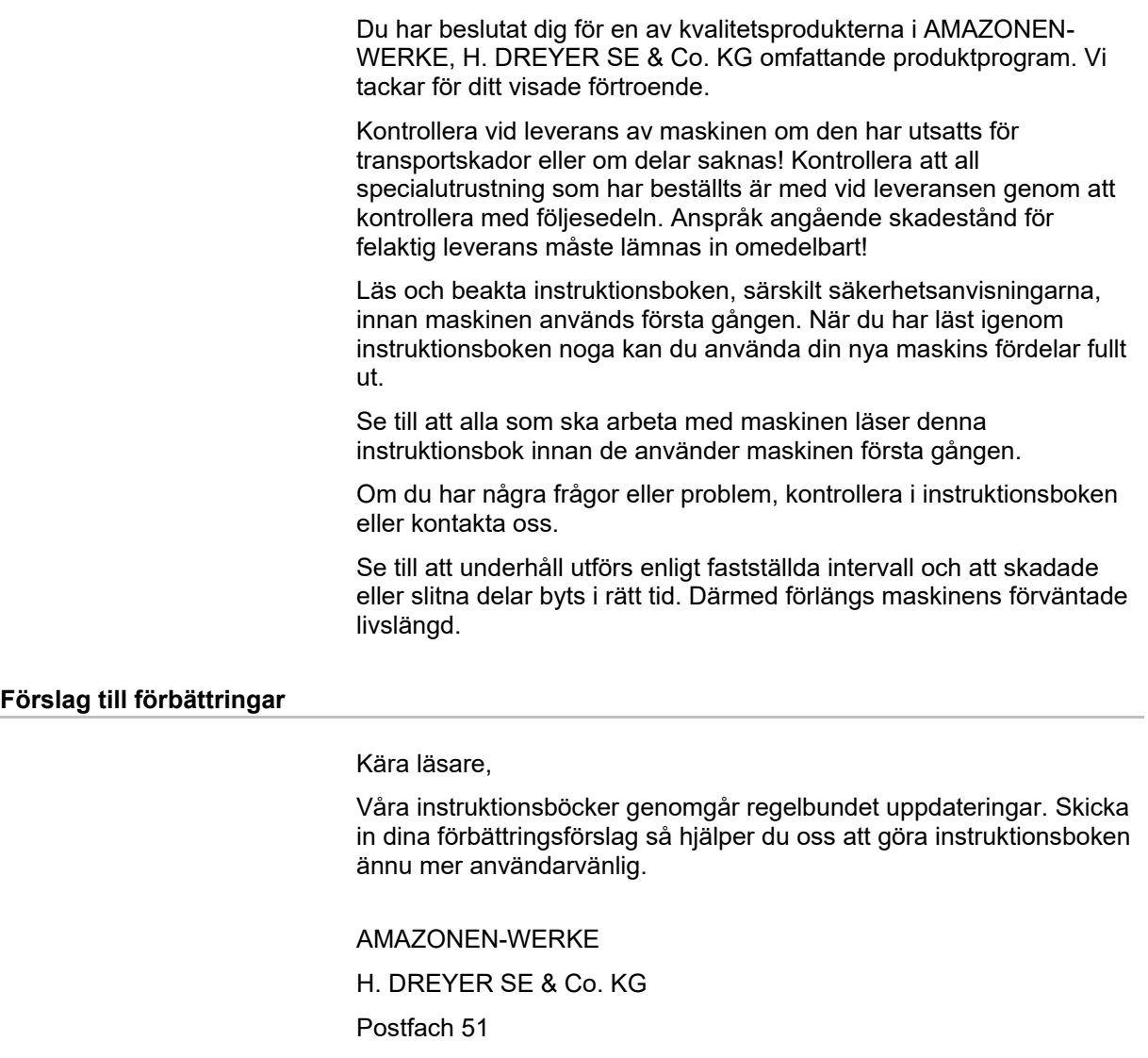

D-49202 Hasbergen

Tel.: + 49 (0) 5405 50 1-0

E-post: amazone@amazone.de

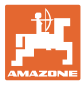

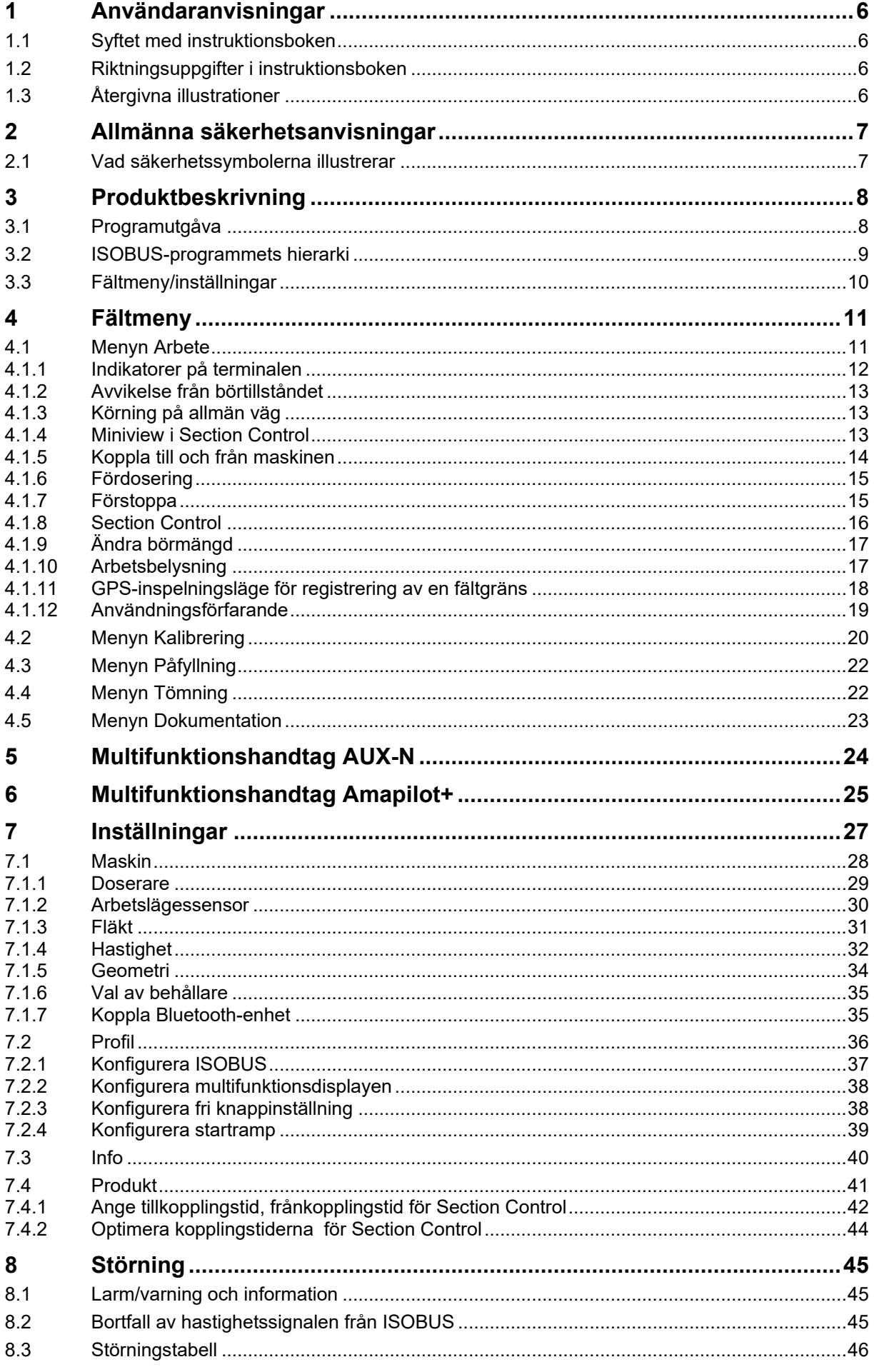

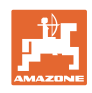

## <span id="page-5-0"></span>**1 Användaranvisningar**

Kapitlet Användaranvisningar ger information om hur instruktionsboken ska användas.

## <span id="page-5-1"></span>**1.1 Syftet med instruktionsboken**

Denna instruktionsbok

- beskriver manövrering och underhåll av maskinen.
- ger viktiga anvisningar om hur maskinen används på ett säkert och effektivt sätt.
- är en del av maskinen och ska alltid medföras i maskinen eller i körfordonet.
- ska förvaras för framtida bruk.

## <span id="page-5-2"></span>**1.2 Riktningsuppgifter i instruktionsboken**

Alla riktningar i denna instruktionsbok anges alltid sett i körriktningen.

## <span id="page-5-3"></span>**1.3 Återgivna illustrationer**

#### **Anvisningar och reaktion**

De uppgifter som maskinskötaren ska utföra framställs som numrerade handlingsanvisningar. Följ anvisningarnas angivna ordningsföljd. Reaktionen på de respektive handlingsanvisningarna är markerade med en pil.

Exempel:

- 1. Handlingsanvisning 1
- Maskinens reaktion på handlingsanvisning 1
- 2. Handlingsanvisning 2

## **Uppräkningar**

Uppräkningar utan tvingande ordningsföljd framställs som en punktlista med nummer.

Exempel:

- Punkt 1
- Punkt 2

## **Positionssiffror i bilder**

Siffror inom runda parenteser motsvarar positionssiffror i figurer. Exempel:

(1) Läge 1

## <span id="page-6-0"></span>**2 Allmänna säkerhetsanvisningar**

God kännedom om säkerhetsanvisningar och säkerhetsföreskrifter är en grundläggande förutsättning för säkert och felfritt arbete med maskinen.

<span id="page-6-1"></span>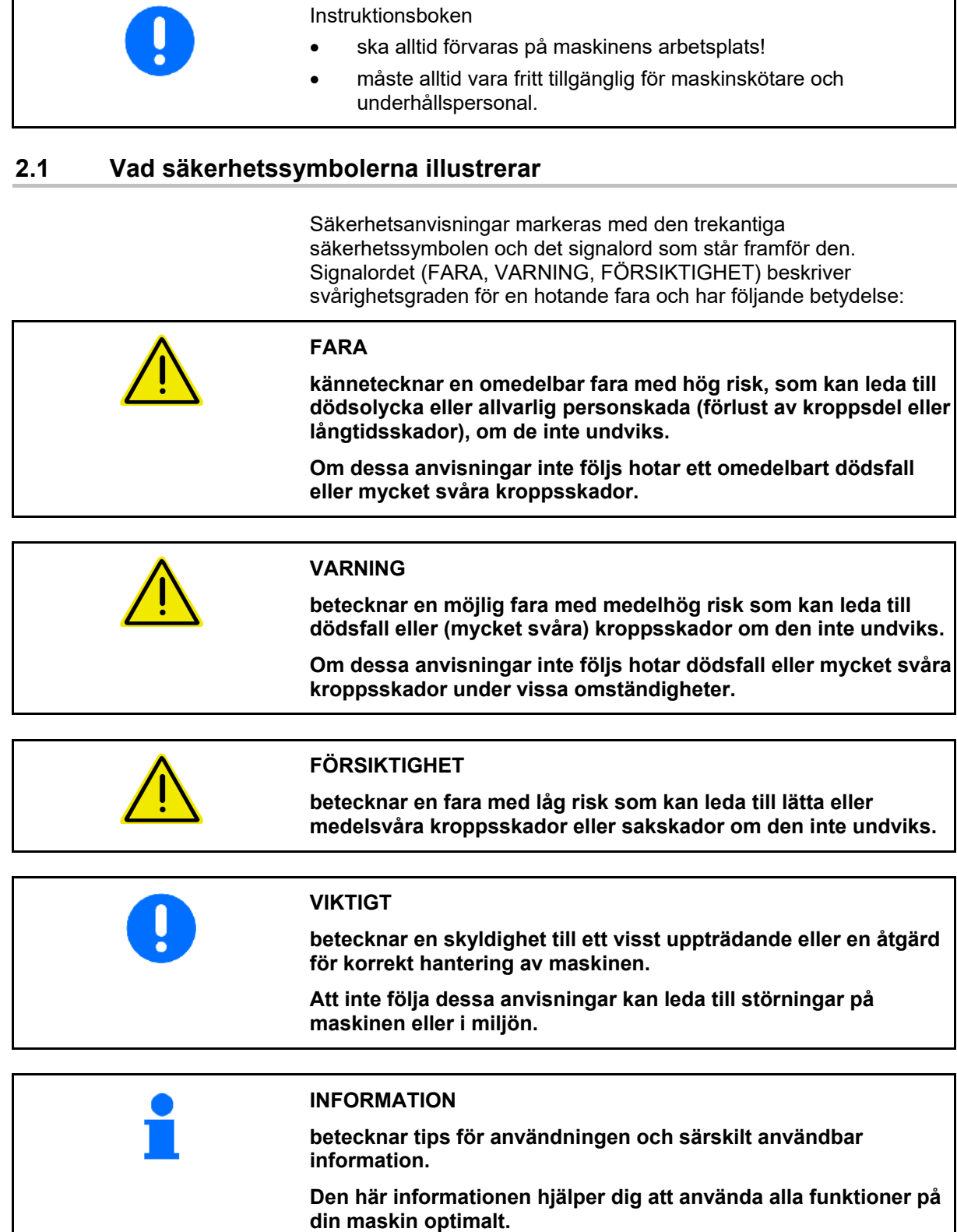

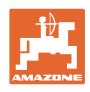

## <span id="page-7-0"></span>**3 Produktbeskrivning**

Med ISOBUS-programmet och en ISOBUS-terminal kan AMAZONEmaskinerna styras, skötas och övervakas på bekvämt sätt.

ISOBUS-programmet fungerar tillsammans med följande AMAZONEsåmaskiner:

- **GreenDrill**
- **FTender**

Under arbetet

- visas alla arbetsdata i menyn Arbete,
- manövreras maskinen via menyn Arbete,
- reglerar ISOBUS-programvaran spridningsmängden i förhållande till körhastigheten.

## <span id="page-7-1"></span>**3.1 Programutgåva**

Denna instruktionsbok gäller från programutgåva:

NW257-F

All installerad programvara måste vara av den senaste versionen.

Annars:

- går det inte att arbeta
- kontakta återförsäljaren

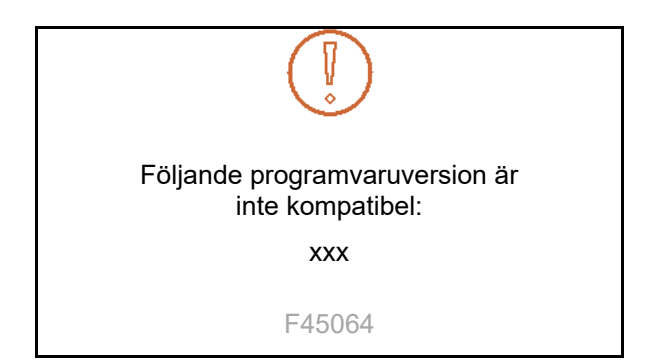

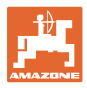

## <span id="page-8-0"></span>**3.2 ISOBUS-programmets hierarki**

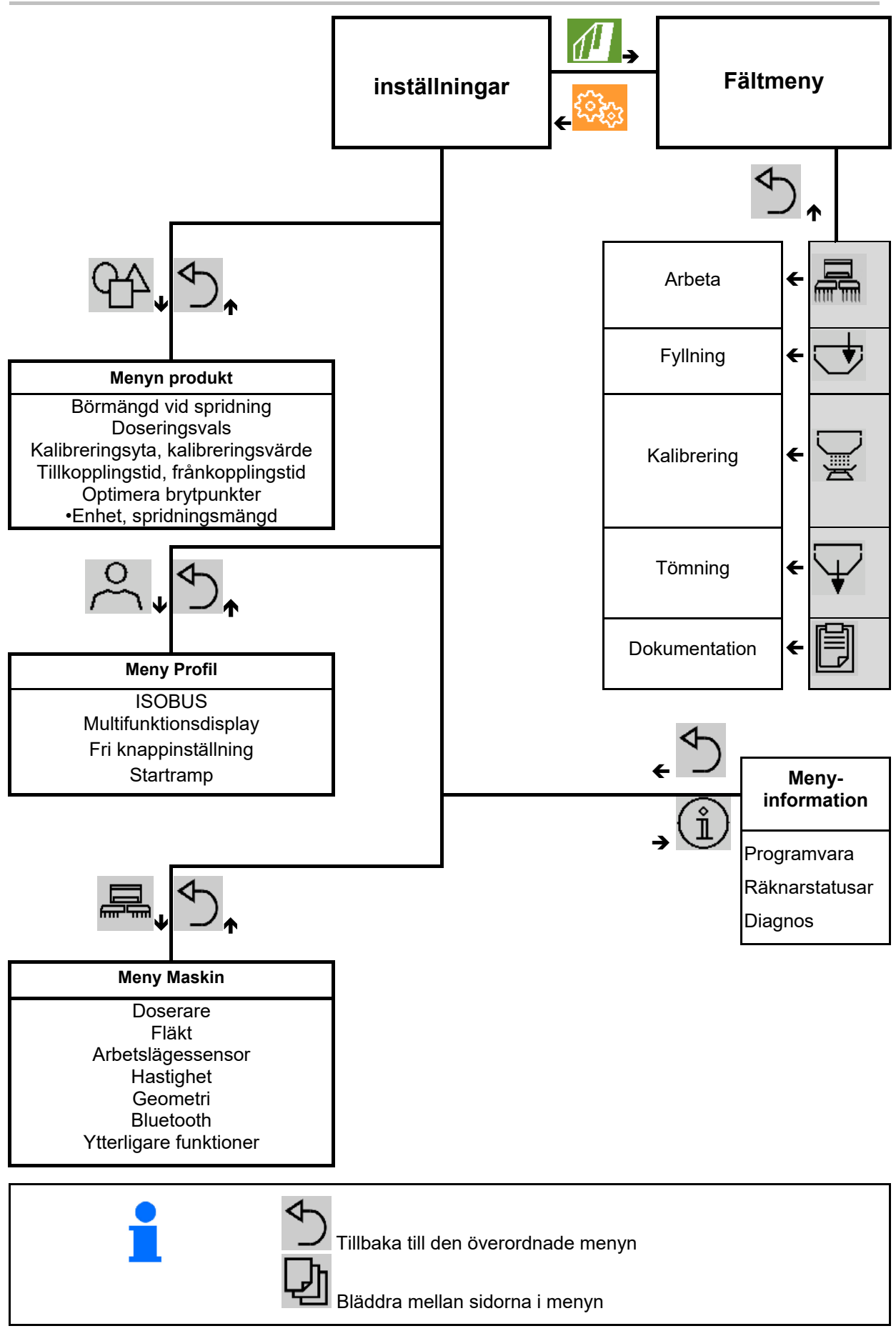

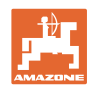

<u>ઈસ્તુ</u>

## <span id="page-9-0"></span>**3.3 Fältmeny/inställningar**

När terminalen har startats visas fältmenyn

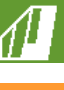

Växla till fältmenyn

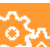

Växla till menyn Inställningar

 $\rightarrow$  Den valda symbolen visas i färg.

#### **Fältmeny för användning av maskinen: Menyn Inställningar för inställningar och administration:**

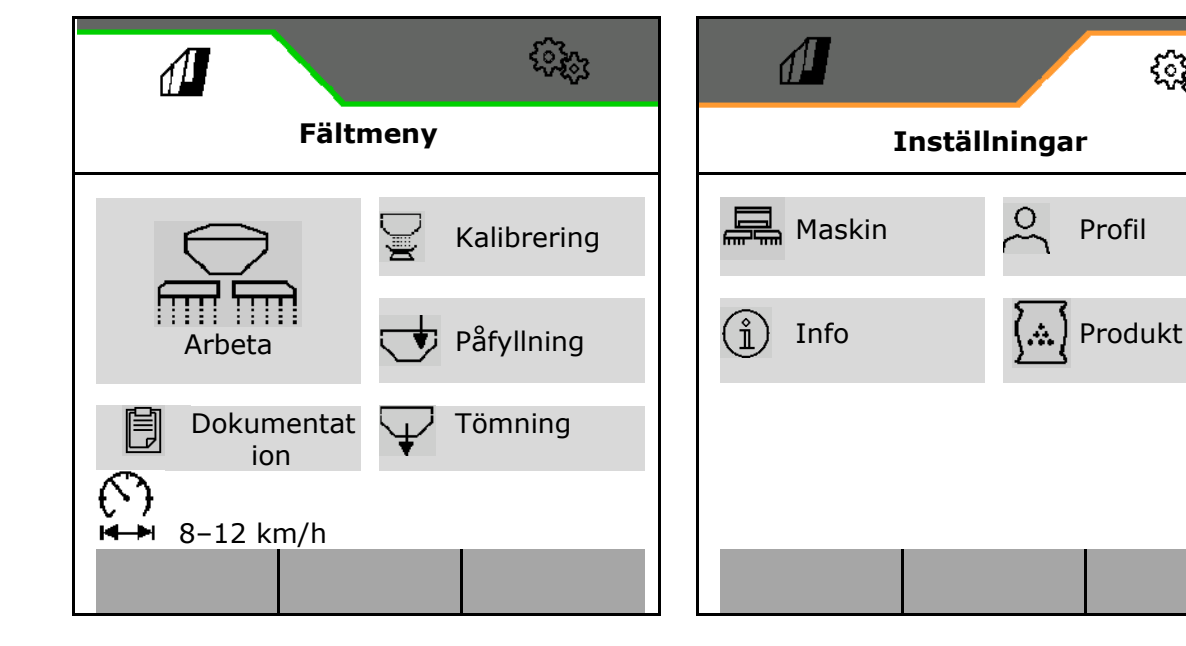

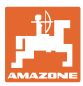

## <span id="page-10-0"></span>**4 Fältmeny**

- Menyn Arbete Manövrering av maskinen på fältet
- Menyn Påfyllning
- Menyn Kalibrering för börmängdskontroll före sådden
- Menyn tömning
- Menyn Dokumentation

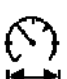

Möjligt intervall för körhastigheten för aktuella inställningar

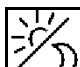

·Växla mellan visning av dag- och nattvy eller omvänt.

## <span id="page-10-1"></span>**4.1 Menyn Arbete**

Innan sådden påbörjas

- Mata in produktdata,
- Utför kalibrering.

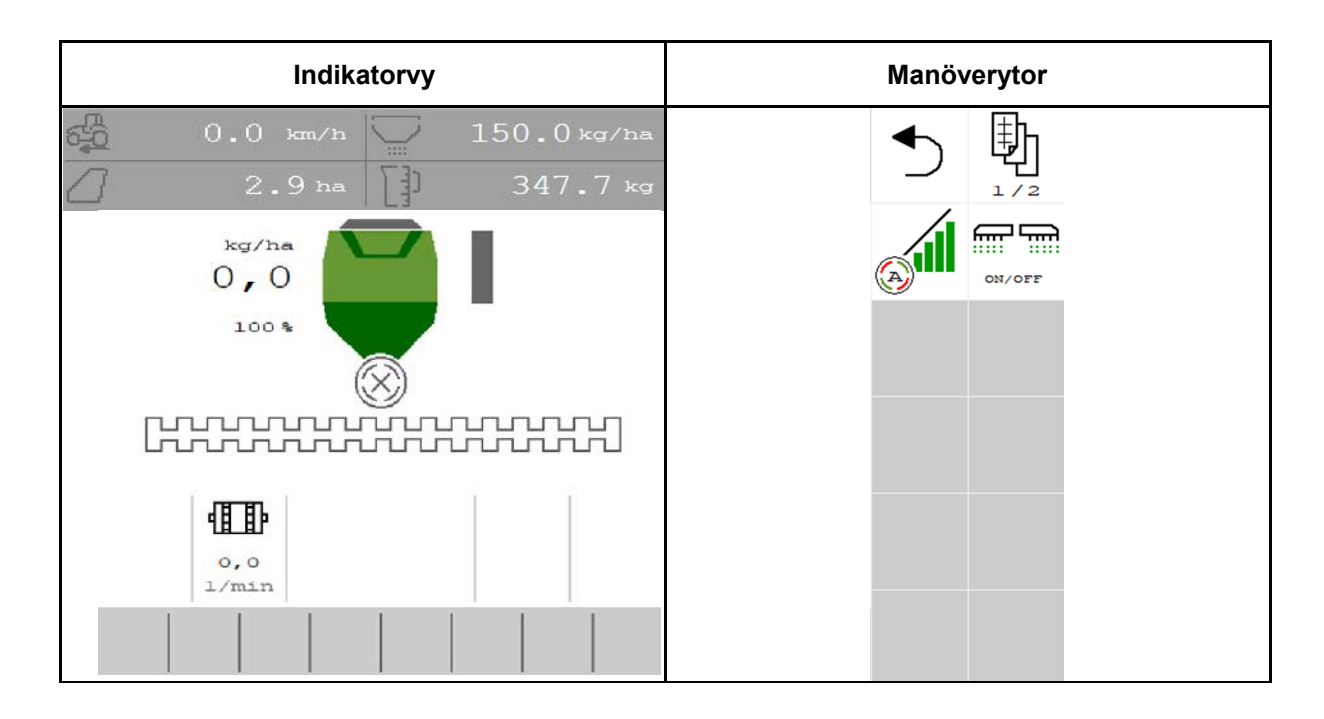

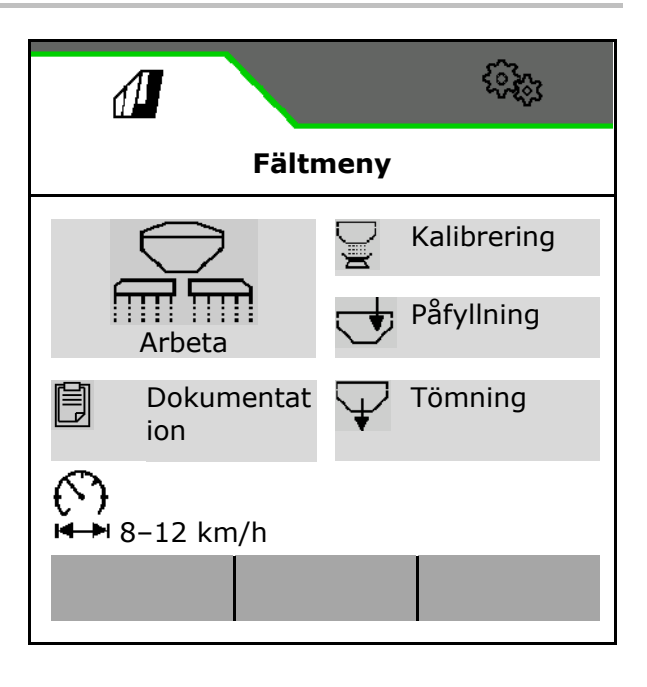

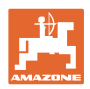

## <span id="page-11-0"></span>**4.1.1 Indikatorer på terminalen**

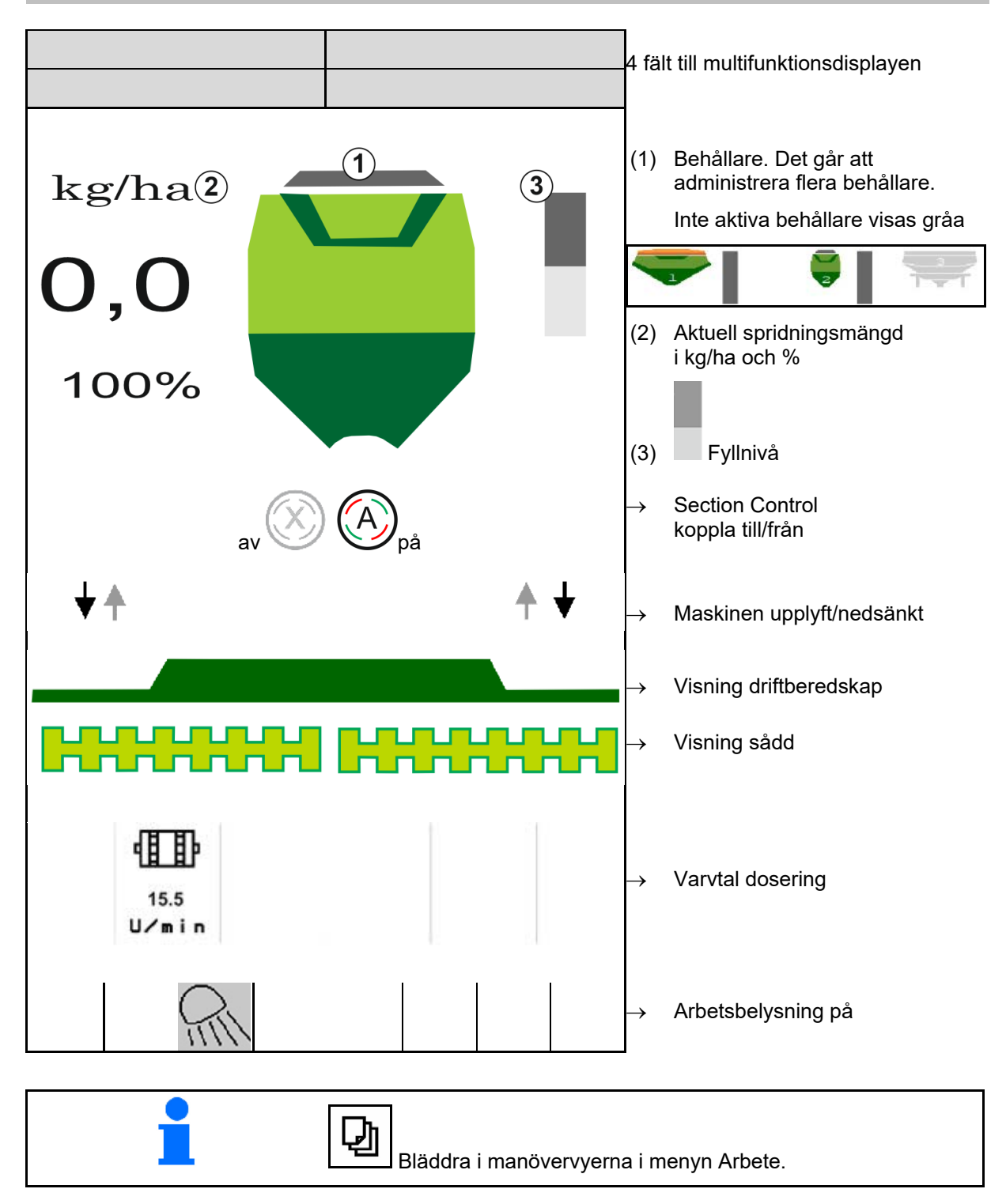

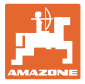

## <span id="page-12-0"></span>**4.1.2 Avvikelse från börtillståndet**

Gulmarkerade indikeringar signalerar en avvikelse från börtillståndet.

- (1) Simulerad hastighet aktiv/informationskälla saknas
- (2) Utsädesbehållare tom
- (3) Alla villkor för Section Control är uppfyllda.

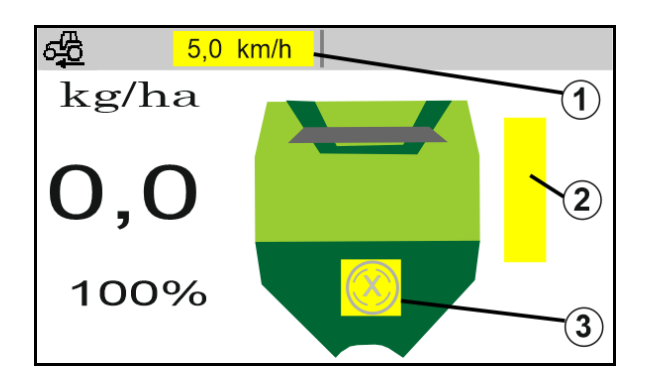

## <span id="page-12-1"></span>**4.1.3 Körning på allmän väg**

Vid en körhastighet på över 20 km/h växlar maskinen till läget Körning på allmän väg.

Det går inte att starta doseringen.

Läget landsvägskörning deaktiveras då maskinen kopplas till vid stillestånd.

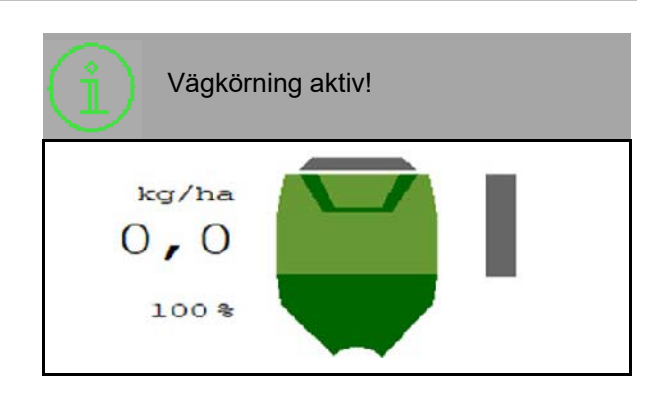

## <span id="page-12-2"></span>**4.1.4 Miniview i Section Control**

Miniview är ett utsnitt ur menyn Arbete, och visas i menyn Section Control.

- (1) Multifunktionsdisplay
- (2) Börmängd:
- (3) Körspårsinkoppling

Anvisningen visas också i Miniview.

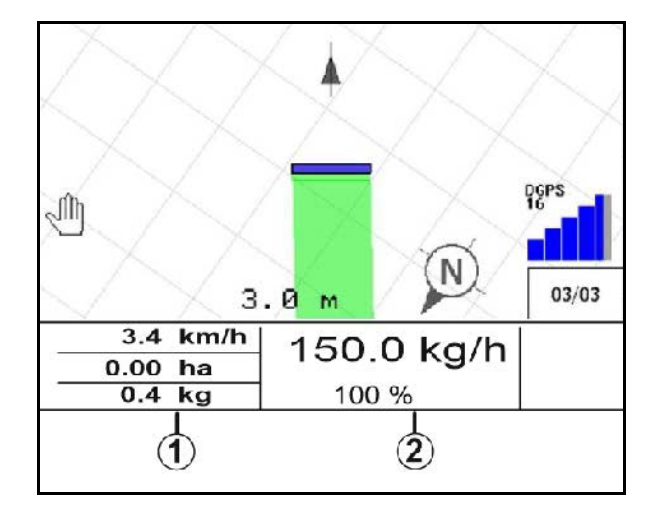

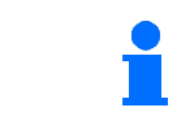

Miniview kan inte visas på alla manöverterminaler.

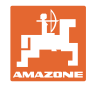

## <span id="page-13-0"></span>**4.1.5 Koppla till och från maskinen**

$$
\begin{array}{|c|c|}\n\hline\n\hline\n\end{array}
$$
 Koppla till/från maskinen

Starta maskinen innan sådden påbörjas.

- → Sådden startar vid igångkörningen när maskinen är i arbetsläge.
- → Sådden kan avbrytas i arbetsläge under körningen.
- $\rightarrow$  Sådden kan fortsättas under körningen.
- Maskinen avstängd
- Maskinen igång
- Arbetsläge
- → redo för sådd
- $\rightarrow$  Sådd vid körhastighet
- → ingen sådd
- Maskinen igång
- inget arbetsläge
- → Vändteg

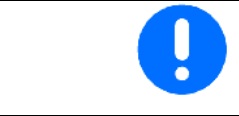

Vid användning av maskinen efter vändtegen startar doseringen automatiskt.

kg/ha

Avstängningen av doseringen kan vara användbar eftersom redan små rörelser framför radarsensorn gör att doseraren startar (t.ex. vid rangering på fältet i arbetsläge).

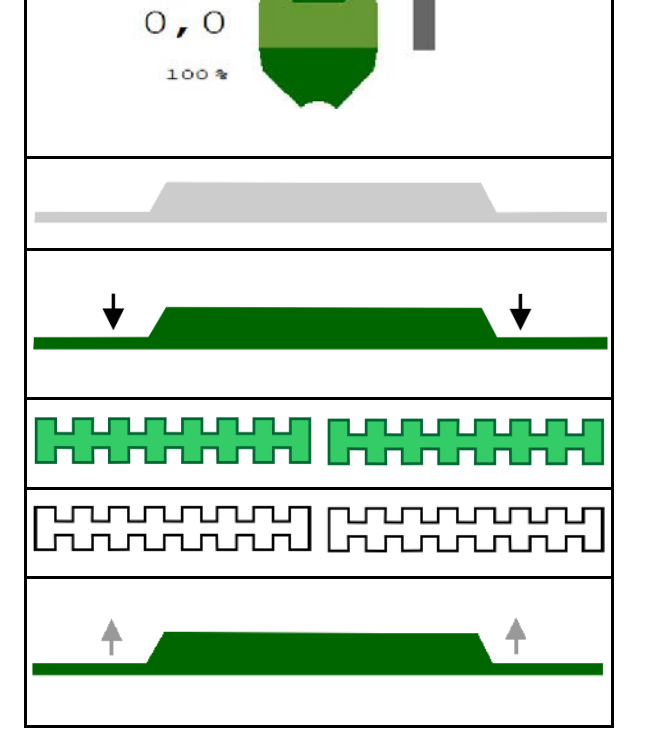

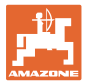

## <span id="page-14-0"></span>**4.1.6 Fördosering**

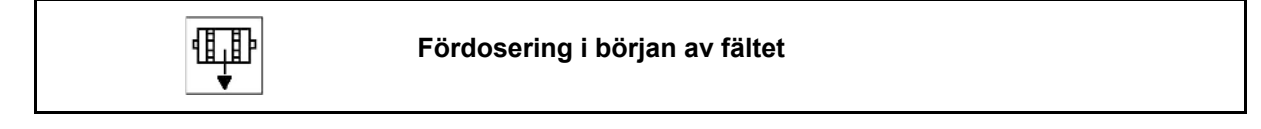

Fördoseringen möjliggör att utsädet görs i ordning i tid i början av fältet. I och med detta undviks ytor utan utsäde i början av fältet.

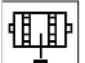

Starta fördoseringen när fältet har nåtts när fördoseringstiden har gått ut.

Tiden måste vara känd.

Se menyn Maskin/doserare

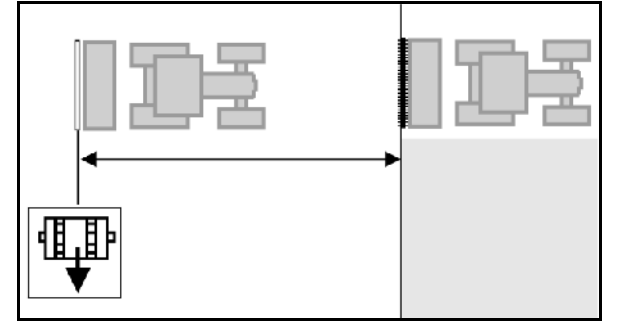

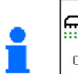

l<del>or</del> m ON/OFF

Maskinen måste vara igång.

## <span id="page-14-1"></span>**4.1.7 Förstoppa**

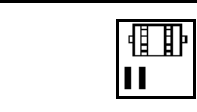

**Förstoppa i slutet av fältet**

Förstoppningen gör det möjligt att stoppa utsädet i slutet av fältet i exakt rätt tid.

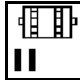

Starta förstoppningen när slutet av fältet har nåtts när förstopptiden har gått ut.

Tiden måste vara känd.

Se menyn Maskin/doserare

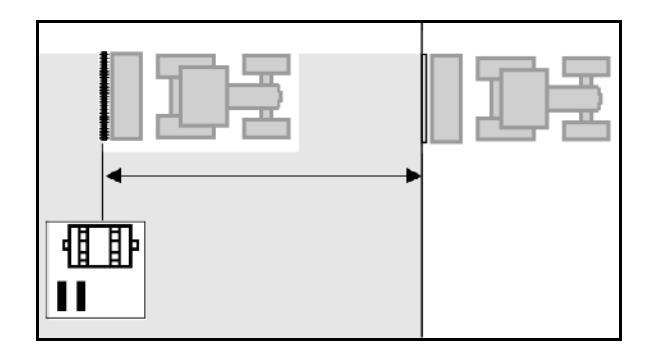

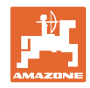

## <span id="page-15-0"></span>**4.1.8 Section Control**

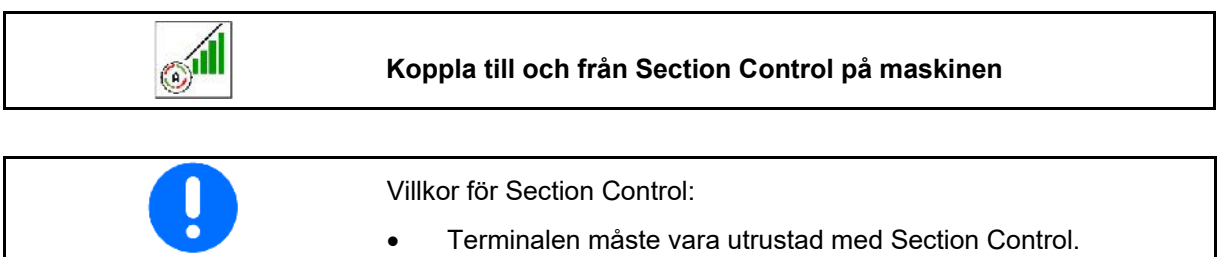

- Section Control tillkopplad via terminalen (behövs inte med AmaTron 4).
	- Maskinen felfri.
- $\rightarrow$  Sådden inleds vid start när maskinen är i arbetsläge och är tillkopplad.

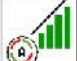

1. SUI Koppla in Section Control.

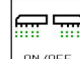

- 2.  $\sqrt{ON/OFF}$  Koppla in maskin.
- → Sådden inleds vid start när maskinen är i arbetsläge och är tillkopplad.

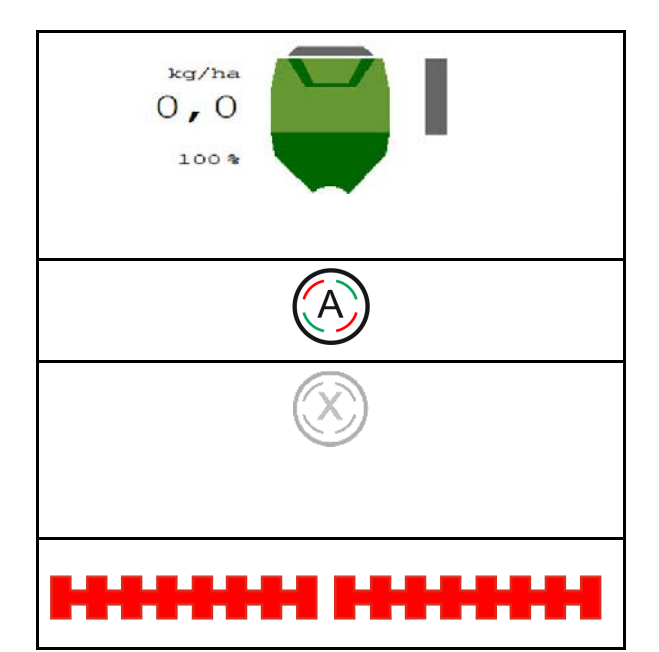

Section Control inkopplad.

→ Alla villkor för Section Control är uppfyllda.

Section Control urkopplad.

- $\rightarrow$  Section Control ansluten till terminalen.
- → Villkoren för Section Control är inte uppfyllda.

Section Control manuellt förbigången:

 $\rightarrow$  Såddstapeln röd, utsädet har avbrutits.

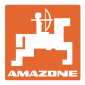

## <span id="page-16-0"></span>**4.1.9 Ändra börmängd**

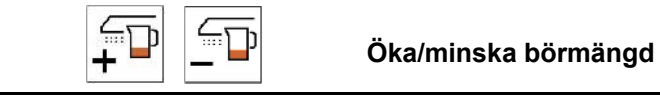

Börmängden kan ändras fritt under arbetet.

Det ändrade börvärdet visas i arbetsmenyn:

- i kg/ha
- I procent (med gul markering)
- $\epsilon$ כר  $\mathsf J$  För varje knapptryckning ökas utsädesmängden med mängdsteget (t.ex. +10 %).

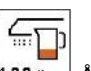

 $\frac{100 \times 100}{200 \times 1000}$  Återställ utsädesmängden till 100 %.

$$
\overline{\text{sp}}
$$

 $\bullet$   $\Box$ För varje knapptryckning minskas utsädesmängden med mängdsteget (t.ex. - 10 %).

## <span id="page-16-1"></span>**4.1.10 Arbetsbelysning**

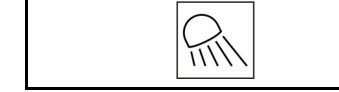

## **Koppla till/från arbetsbelysning**

Indikator arbetsbelysning tillkopplad →

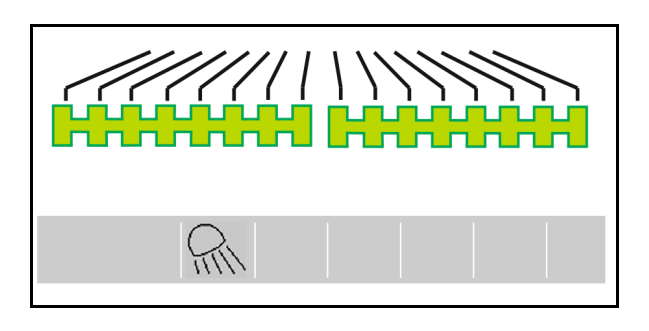

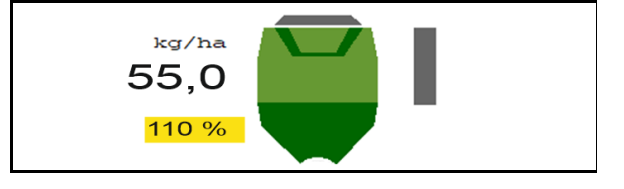

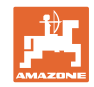

## <span id="page-17-0"></span>**4.1.11 GPS-inspelningsläge för registrering av en fältgräns**

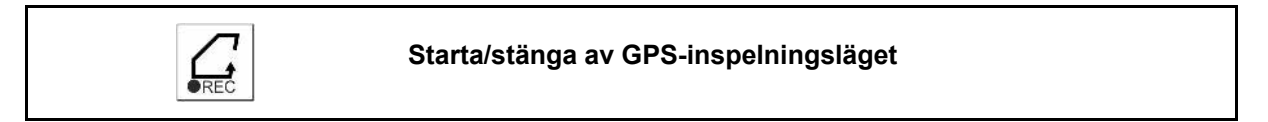

 $*$  00  $*$ 

Vid tillkopplat inspelningsläge kan en fältgräns spelas in utan att maskinen är i arbetsläge (dosering avbruten, ingen uppräkning av körspår).

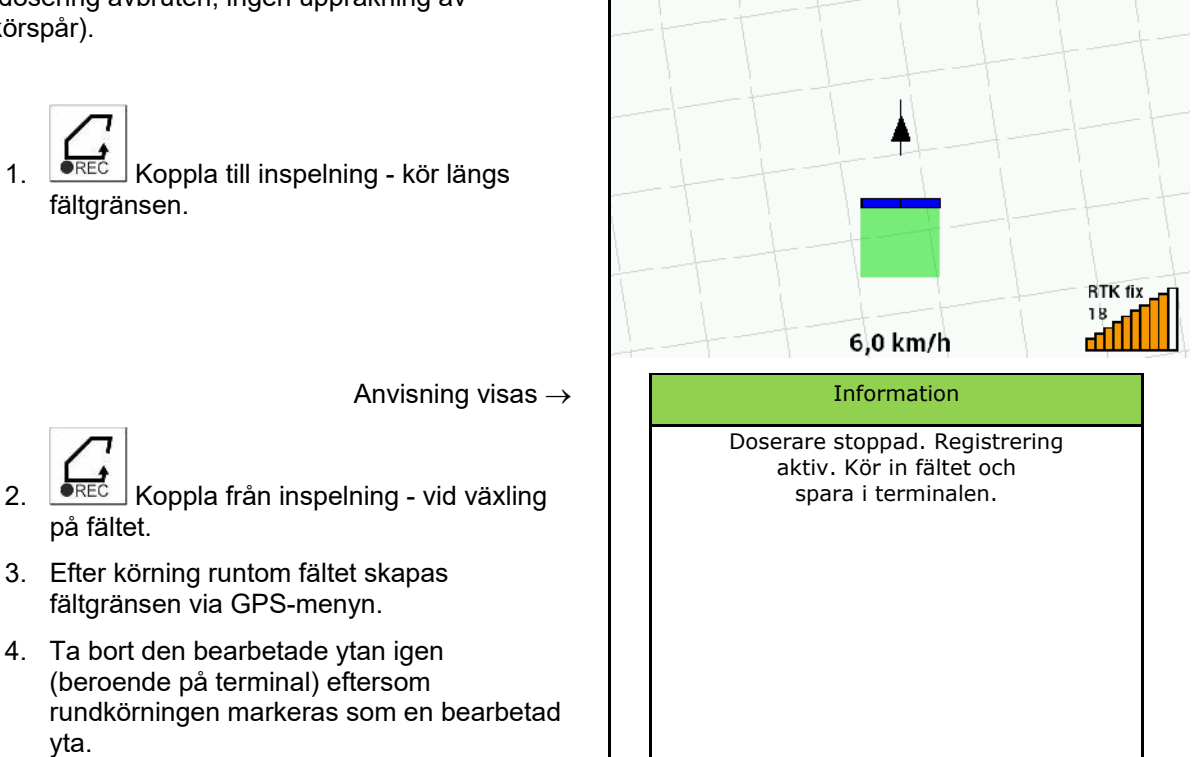

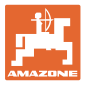

## <span id="page-18-0"></span>**4.1.12 Användningsförfarande**

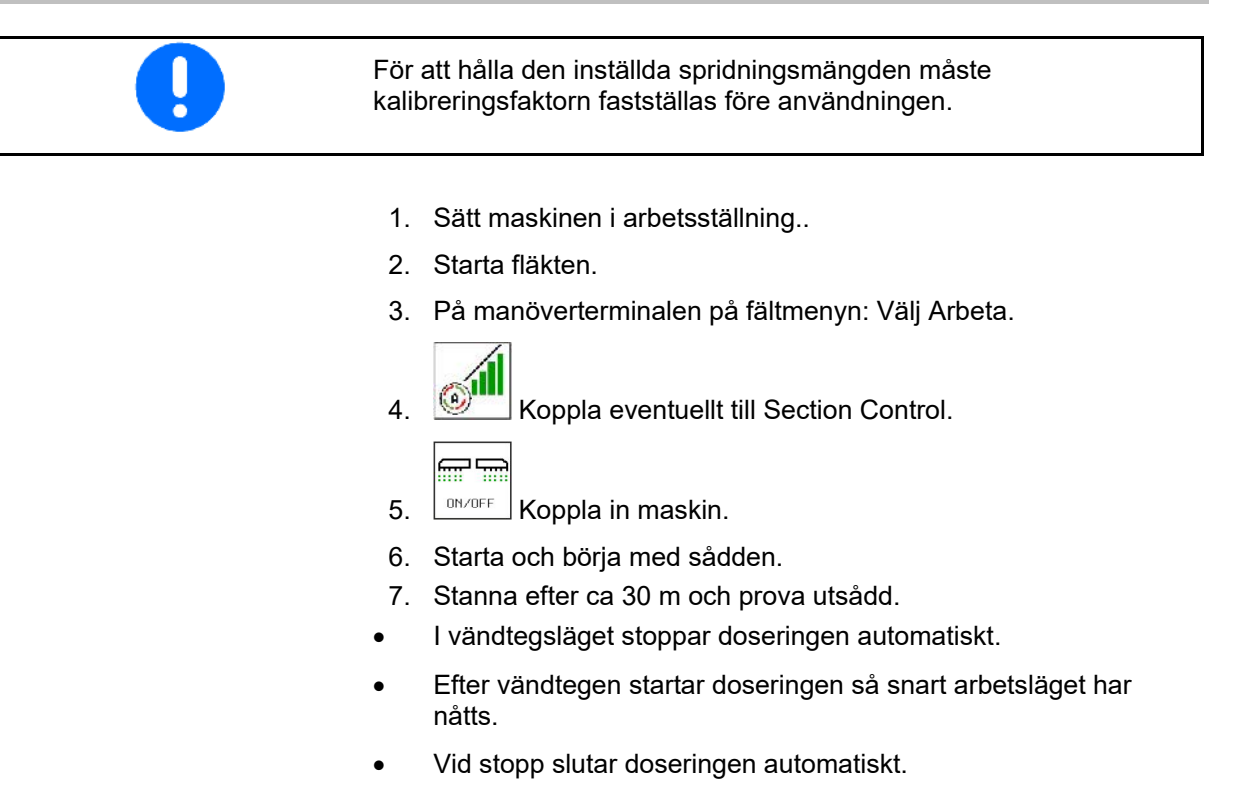

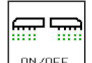

 $\frac{001}{100}$  Stäng av doseringen vid behov (t.ex. vid rangering på fältet i arbetsläge).

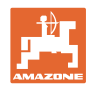

## <span id="page-19-0"></span>**4.2 Menyn Kalibrering**

Med kalibreringen kontrolleras om önskad utsädesmängd sprids vid den senare sådden.

Kalibreringen måste alltid utföras

- vid byte av utsädesplats,
- vid samma utsädesplats men olika kornstorlek, kornform, specifik vikt och olika betning,
- vid byte av doseringsvalsar.

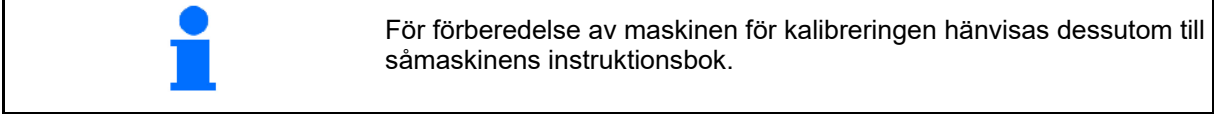

- 1. Ange föreslagen hastighet.
- 2. Ange börmängd vid spridning.
- 3. Ange doseringsvalsens volym i ccm, se maskinens instruktionsbok.
- 4. **>** forts.

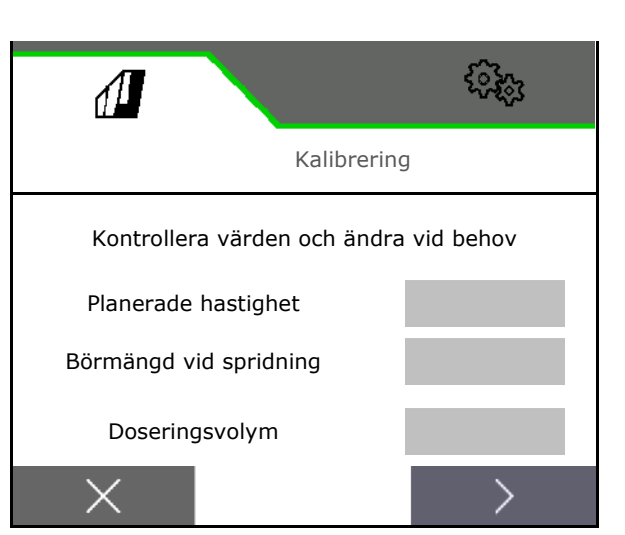

- 5. Ange 1 som kalibreringsvärde eller erfarenhetsvärde.
- 6. Ange kalibreringsyta (den yta för vilken en lämplig mängd doseras för vridprovning).
- 7. Välj kalibreringstyp
	- ο ISOBUS-terminal
	- ο Kalibreringsknapp
	- ο TwinTerminal
- 8. **>** forts.

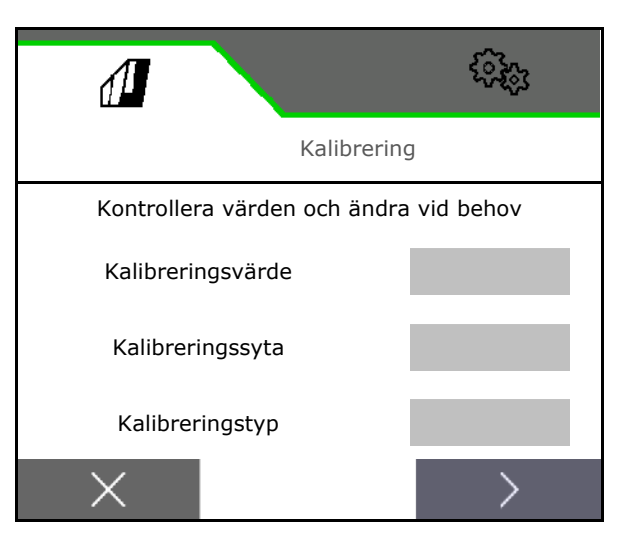

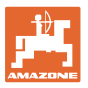

- 9. Försätt kalibreringsluckan och uppsamlingsbehållaren i kalibreringsläge.
- $\rightarrow$  Se instruktionsbok för maskinen.

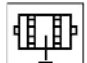

- 10.  $\overrightarrow{v}$  Utför fördosering (för kontinuerligt utsädesflöde vid kalibrering).
- 11. Töm kalibreringsbehållaren igen.
- 12. **>** forts.

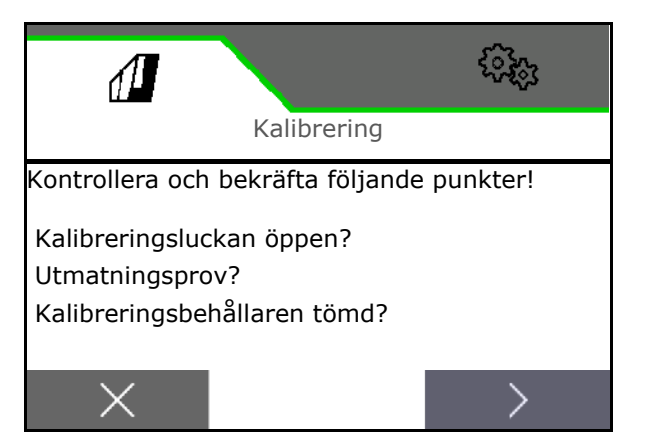

## 13.

## **På manöverterminalen**:

- Starta kalibreringen.
- $\rightarrow$  Kalibreringen slutar automatiskt.
- $\rightarrow$  Stapeldiagrammet visar kalibreringens förlopp.

## **Kalibreringsknapp på maskinen**:

Håll knappen intryckt tills tillräcklig mängd utsäde har spritts.

 $\rightarrow$  Du kan avbryta kalibreringen genom att släppa knappen.

## **VARNING**

## **Risk för personskador på grund av den drivna doseringsaxeln.**

Avvisa personer från riskområdet.

- $\rightarrow$  Kalibreringsförfarandet stannar automatisktt efter att förvalda ytan har nåtts eller så kan du stoppa det i förtid.
- 14. Väg den uppsamlade mängden.
- $\rightarrow$  Beakta behållarens vikt.
- 15. Ange värdet för den uppsamlade mängden i kg.
- 16. **>** forts.

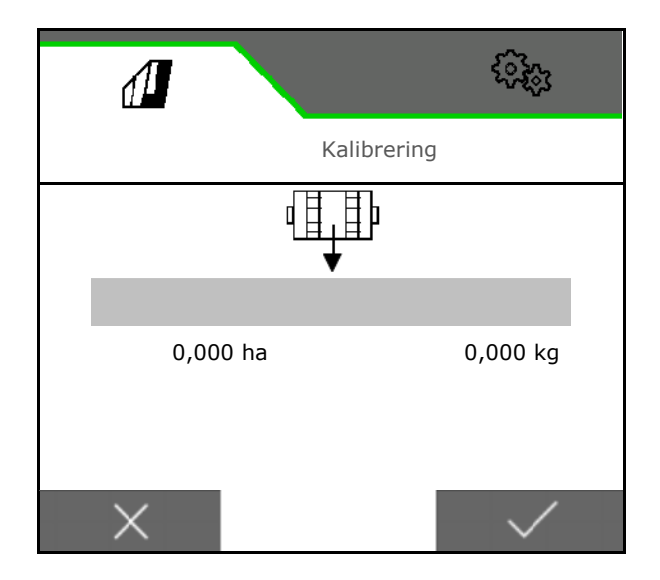

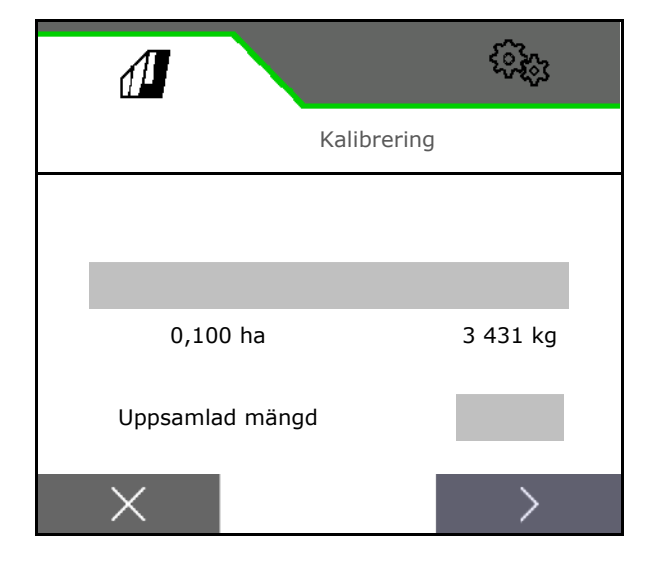

- → Det nya kalibreringsvärdet och den procentuella avvikelsen jämfört med börmängden visas.
- 17.  $\checkmark$  Spara fastställda värden.

 $\bm{\mathsf{X}}$  Upprepa kalibreringen om det har uppstått fel vid kalibreringen (t.ex. ojämnt flöde).

Spara fastställda värden och upprepa kalibreringen för fortsatt optimering.

## ŋ

Sätt kalibreringsluckan och uppsamlingsbehållaren i arbetsläge efter kalibreringen.

## <span id="page-21-0"></span>**4.3 Menyn Påfyllning**

- 1. Vid behov ställer du restmängden till 0.
- → Den teoretiska restmängden visas.
- 2. Mata in den påfyllda mängden.
- → Ny fyllnivå visas.
- 3. ◆ Bekräfta korrekt fyllnivå.

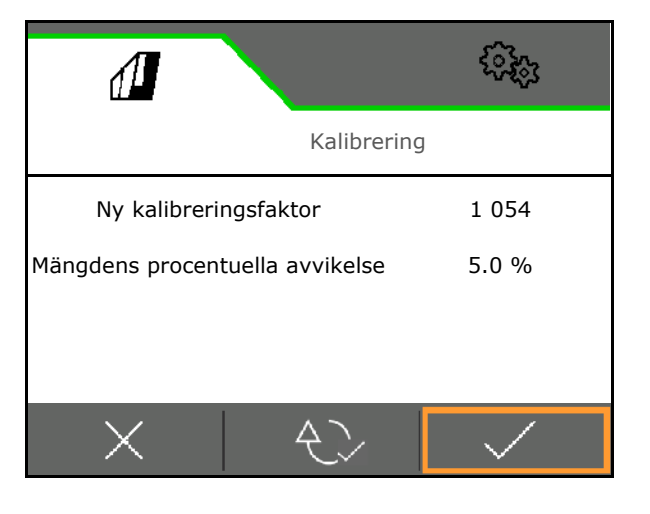

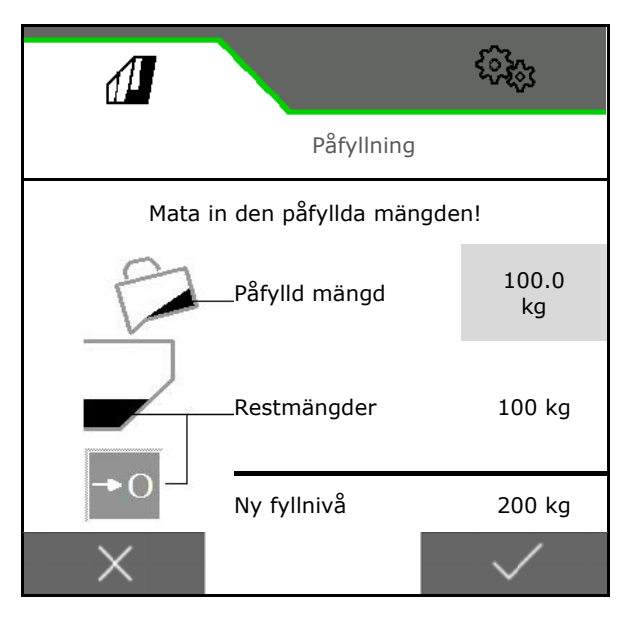

## <span id="page-21-1"></span>**4.4 Menyn Tömning**

- 1. Stanna maskinen.
- 2. Säkra traktor och maskin mot oavsiktlig rullning.
- 3. Öppna kalibreringsluckan.
- 4. Sätt kalibreringsbehållaren i uppsamlingsposition.
- 5. Starta resttömningen, håll funktionstangenten intryckt.

Håll alternativt kalibreringsknappen intryckt

6. Stäng kalibreringsluckan efter tömning.

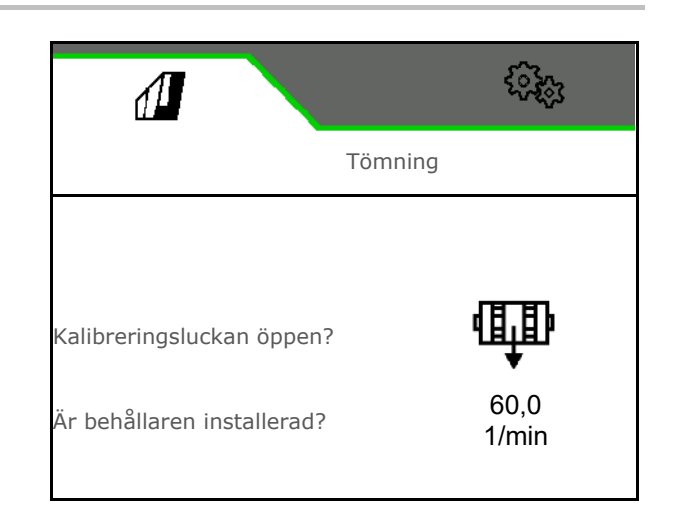

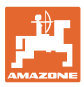

## <span id="page-22-0"></span>**4.5 Menyn Dokumentation**

Det aktuella uppdraget visas i menyn Dokumentation.

Data i uppdraget:

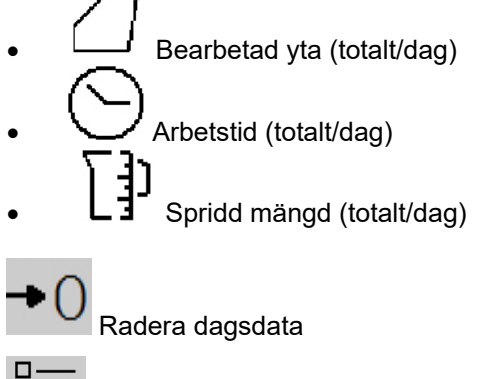

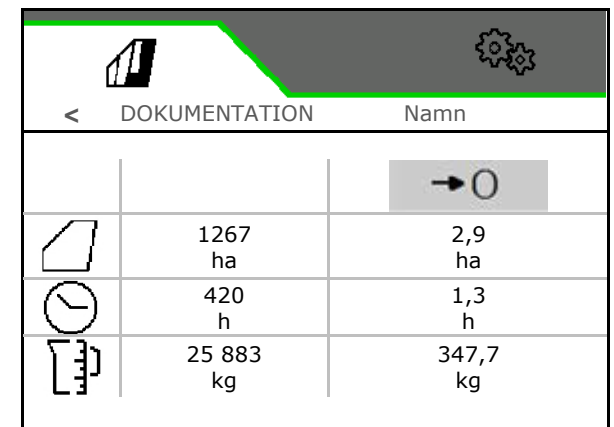

ă

Öppna listan för dokumentationen.

#### **Lista med uppdrag:**

Den aktiva dokumentationen är markerad. Maximalt 5 dokumentationer kan visas.

Välj dokumentationer.

**+** Skapa nya dokumentationer

**<** / **>** Bläddra i listan

## **Redigering av dokumentationer:**

- Ändra dokumentationens namn
- Aktivera dokumentation. N۱
- dokumentationer som inte är aktiva kan raderas
- $X$  Lämna redigeringsmenyn

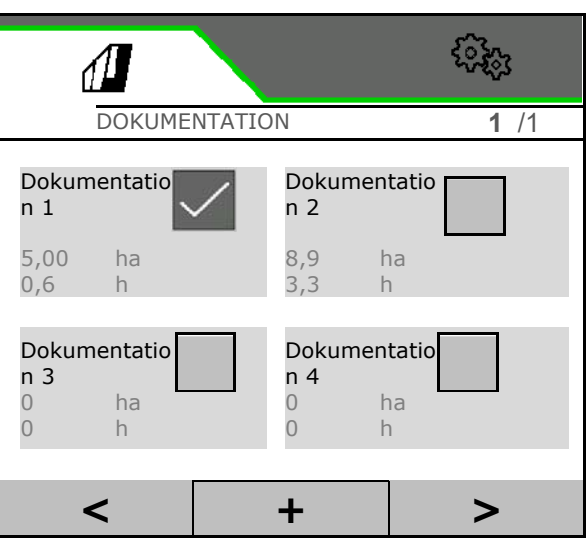

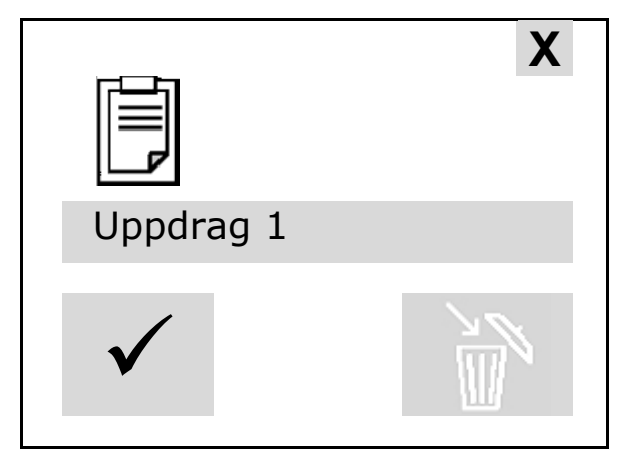

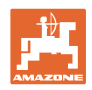

## <span id="page-23-0"></span>**5 Multifunktionshandtag AUX-N**

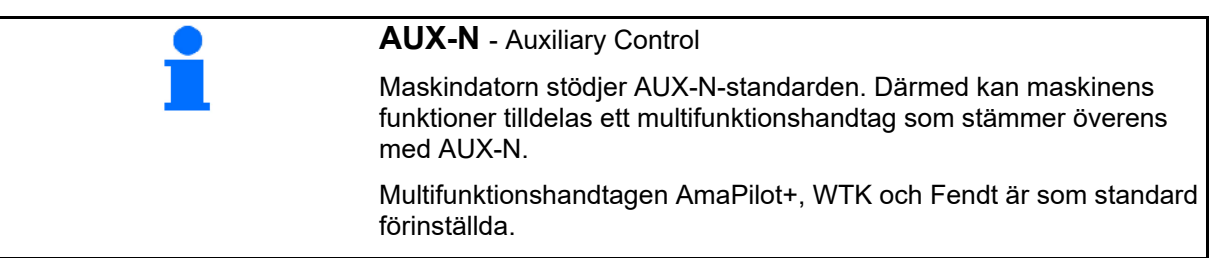

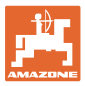

## <span id="page-24-0"></span>**6 Multifunktionshandtag Amapilot+**

Via AmaPilot+ kan maskinens funktioner utföras.

AmaPilot+ är ett AUX-N-manöverelement med fri knappinställning.

En standardknappinställning är förbelagd för varje Amazone-ISOBUS-maskin.

Funktionerna är fördelade på 3 nivåer och kan väljas med ett tumtryck.

Utöver standardnivåerna kan ytterligare två manövernivåer kopplas in.

En folie med standardinställning kan fästas i hytten. Vid fri knappinställning kan standardinställningen klistras över.

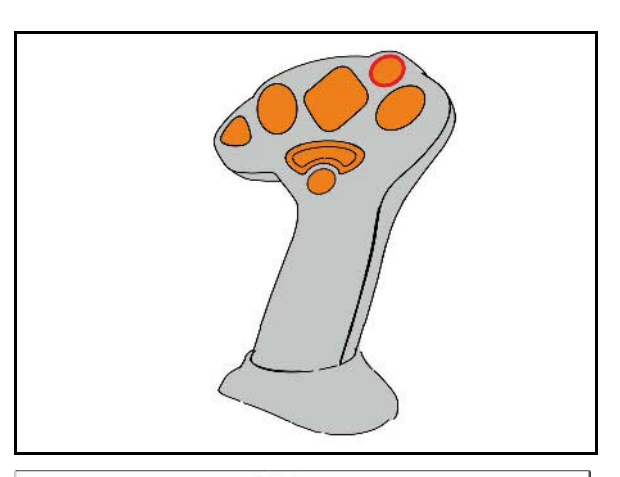

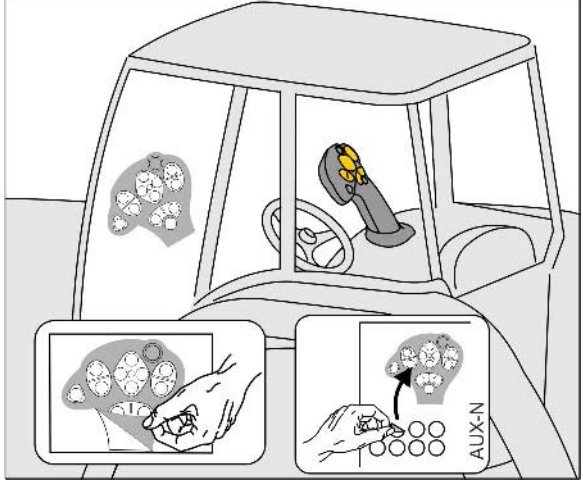

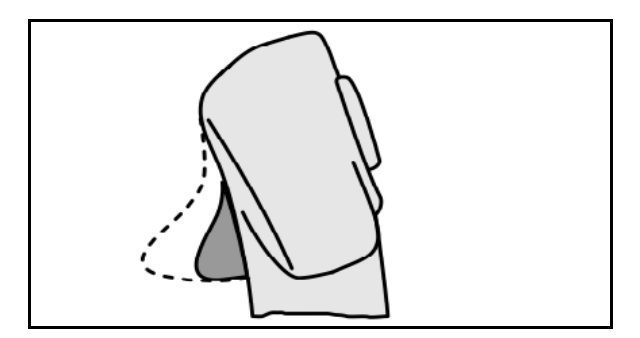

- Standardnivå, visning Lampknapp grön.
- Nivå 2 när du håller ner utlösaren på baksidan, visning Lampknapp gul.

• Nivå 3 efter tryck på lampknappen, visning Lampknapp röd.

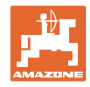

## **AmaPilot+ med fast konfiguration/standardkonfiguration**

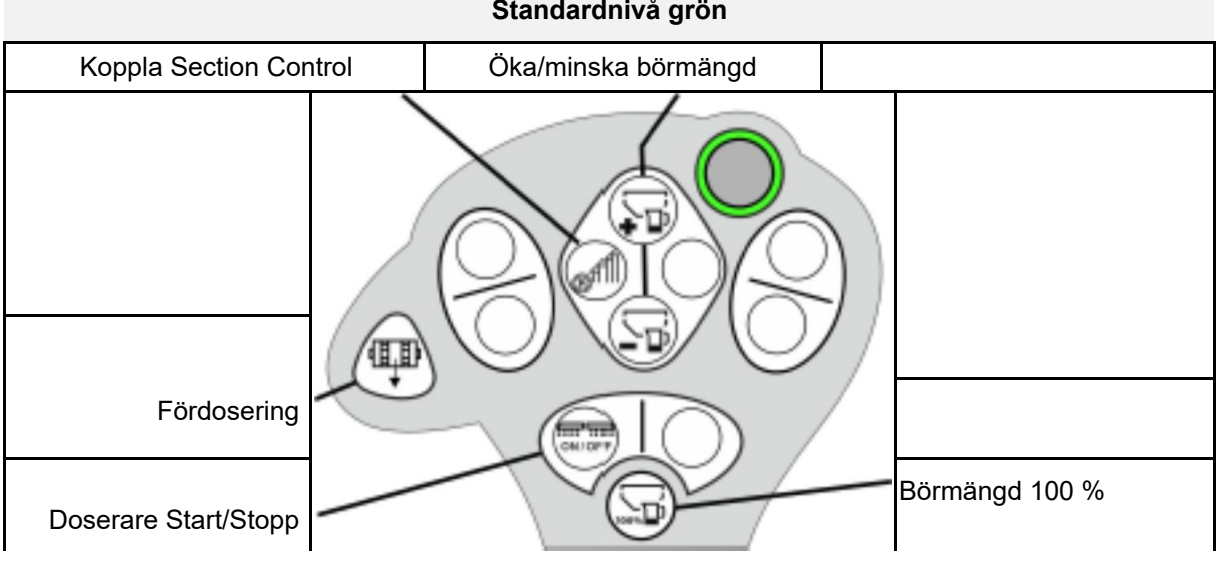

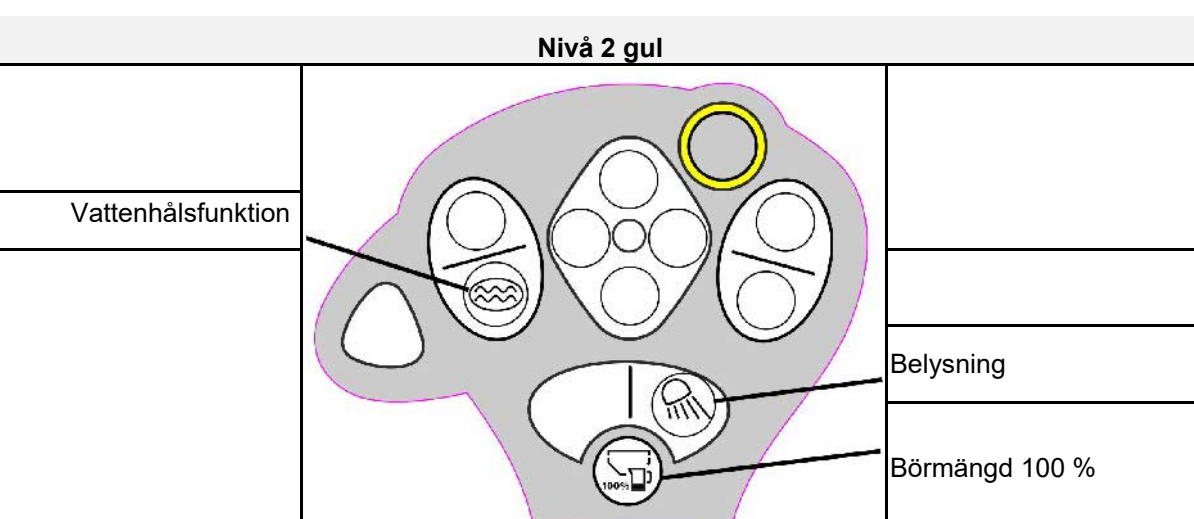

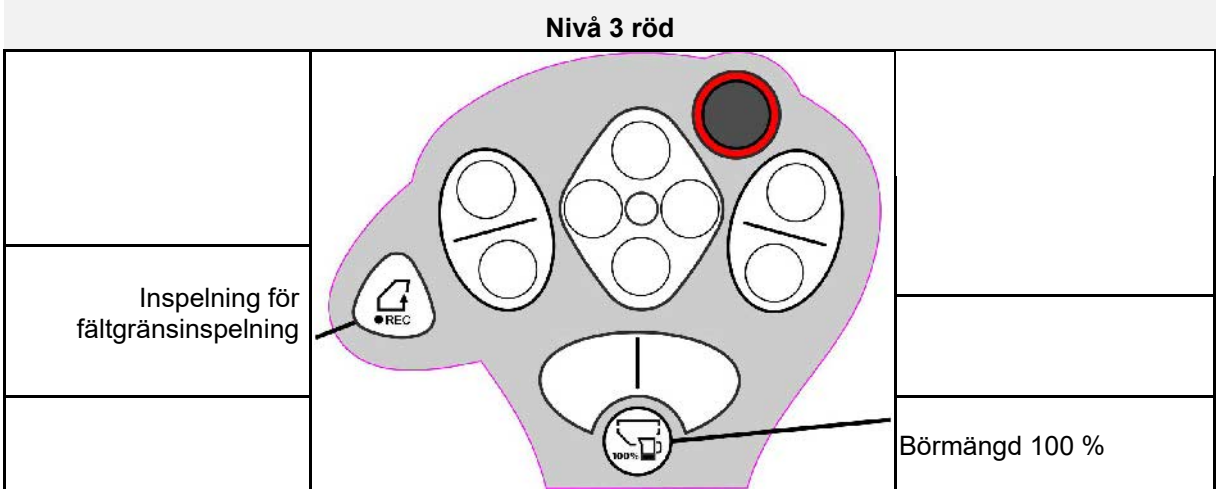

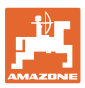

## <span id="page-26-0"></span>**7 Inställningar**

- **Meny Maskin** Inmatning av maskinspecifika eller individuella data.
- Meny Profil

Varje användare kan spara en personlig profil med inställningar för terminal och maskin.

- Menyn Produkt Inmatning av utsäde
- Meny Info Programvaruversioner, total yteffekt och diagnos.

## **Val av sidor i undermenyer**

Några undermenyer består av flera sidor.

Sidorna visas genom punkter längst ned på bildskärmen.

Aktiv sida – vit.

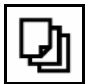

Bläddra mellan sidorna i menyn.

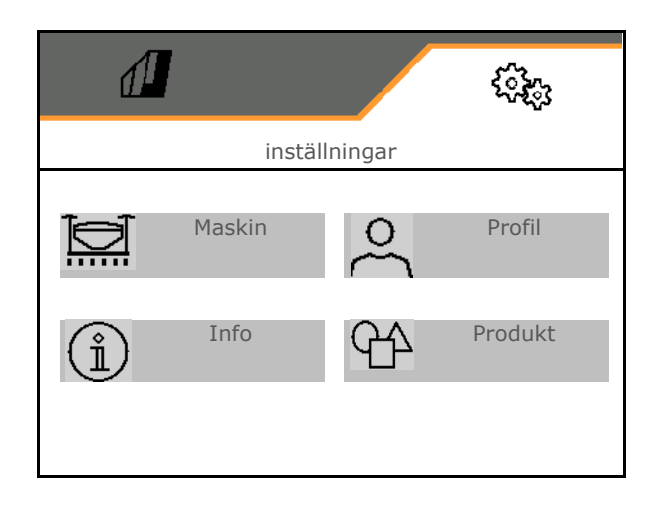

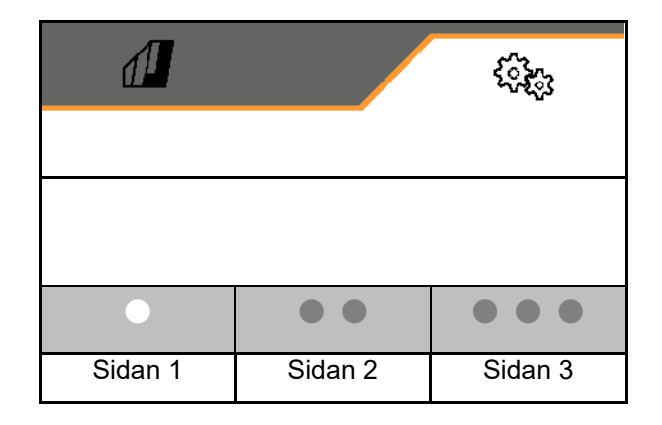

## **Inställningar**

## <span id="page-27-0"></span>**7.1 Maskin**

- Inmatningar för dosering, se sidan **Fehler! Textmarke nicht definiert.**
- Fläkt, se sidan 31
- Inmatningar för arbetslägessensorn, se sidan Fehler! Textmarke nicht definiert.
- Arbetshastighet, se sidan **Fehler! Textmarke nicht definiert.**
- Mata in maskinens geometri, se sidan 34
- Välja och välja bort behållare, se sidan **Fehler! Textmarke nicht definiert.**
- Koppla Bluetooth-enhet
- Ytterligare funktioner

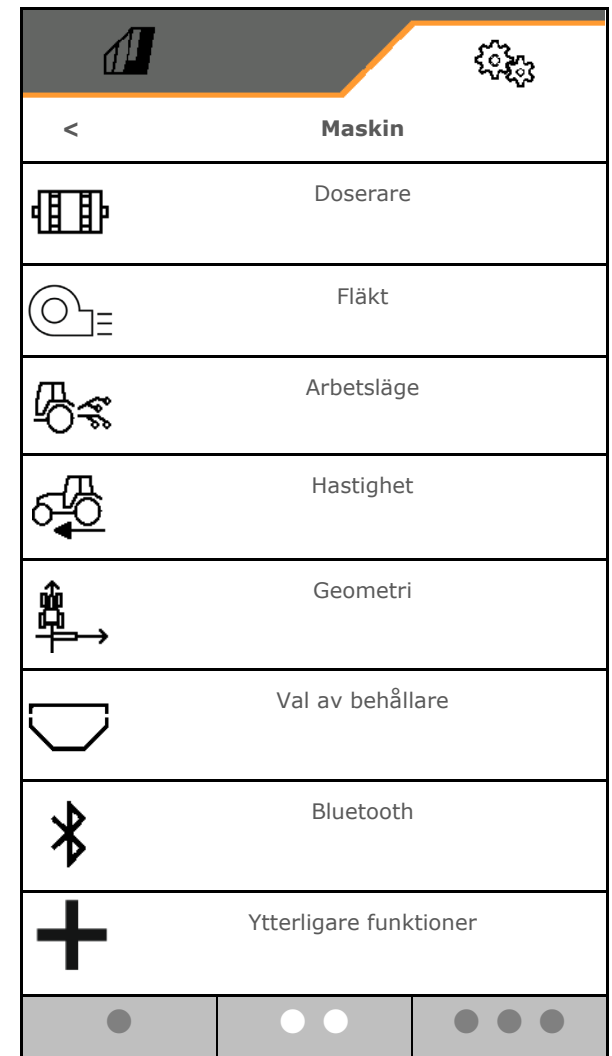

## **Ytterligare funktioner**

- Välj GPS-inspelningsläge för registrering av en fältgräns på/av på arbetsmenyn
	- ο Øja
	- ο nej (standard)
- Vattenhålsfunktion i arbetsmenyn kan väljas på/av
	- ο Øja
	- ο nej (standard)

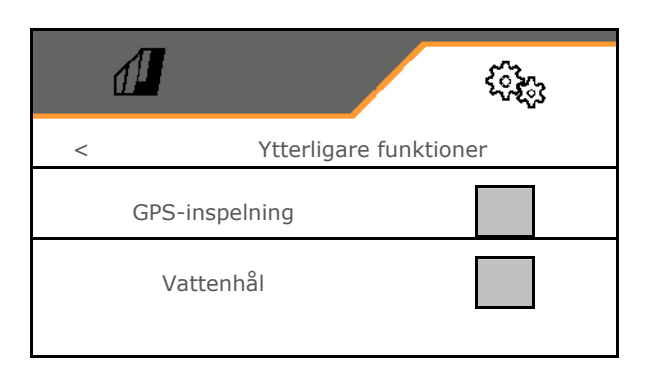

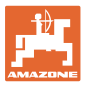

## <span id="page-28-0"></span>**7.1.1 Doserare**

• Mata in mängdsteg i % (värde för procentuell ändring av utsädesmängden under arbe-

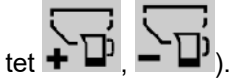

- Förstoppning (inte för Section Control)
- Fördosering (inte för Section Control)

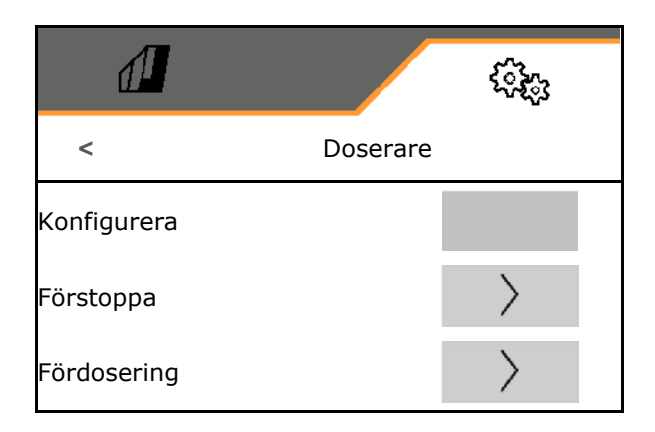

## **Förstoppa**

För att utsädet inte ska fortsätta att spridas i slutet av fältet går det att mata in tiden för förstoppning.

Tiden kan matas in separat för varje doserare.

- Aktivera förstoppning
	- ο Øia
	- ο nej (standard)
- Mata in tid för förstoppning

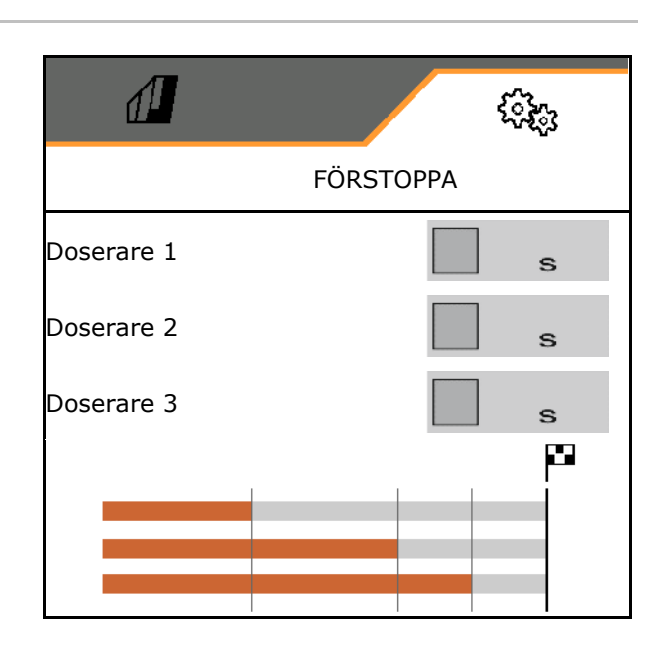

## **Fördosering**

För att utsädet ska vara tillgängligt i exakt rätt tid i början av fältet går det att mata in tiden för fördosering.

Tiden kan matas in separat för varje doserare.

• Mata in tid för fördosering.

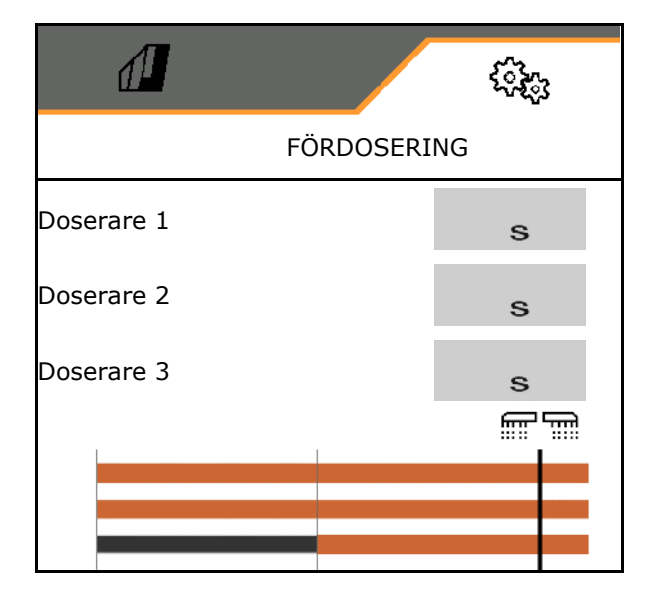

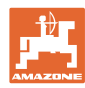

## <span id="page-29-0"></span>**7.1.2 Arbetslägessensor**

- Källa
	- ο Sensor maskin
	- ο Lyfthöjd ISOBUS in %
	- ο Lyfthöjd ISOBUS digital

Analog sensor:

- Brytpunkt dosering AV
- Brytpunkt dosering PÅ
- Inläsning av brytpunkter
- Inlärning av gränsvärden

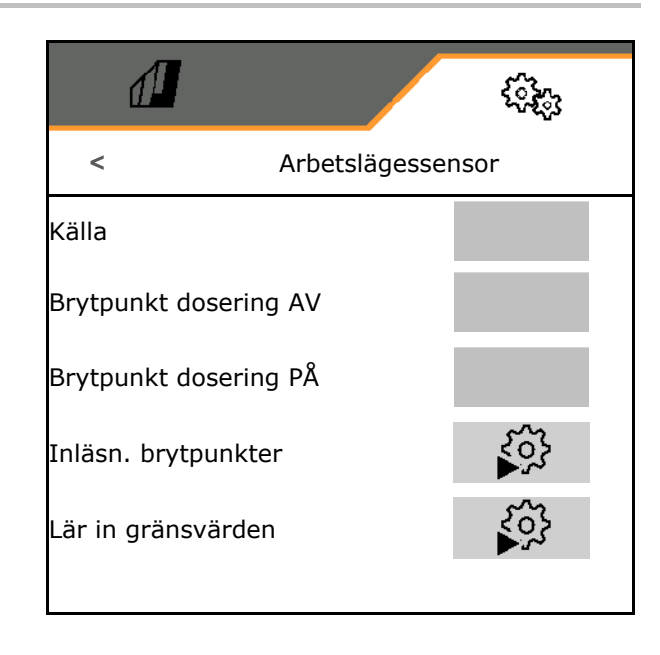

## **Inläsning av brytpunkter**

- 1. Sätt lyftverket på rätt höjd för brytpunkt PÅ.
- 2. <del>V</del> Spara värdet.
- 3. Ställ lyftverket på rätt höjd för brytpunkt AV.
- 4. Spara värdet.

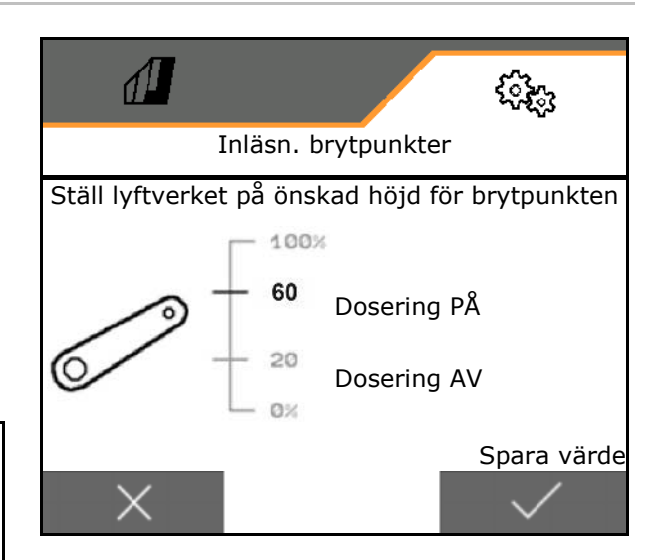

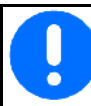

Korrekt inställning av brytpunkterna är viktig för exakt koppling av maskinen på fältet.

Värdena PÅ och AV ska ligga så långt från varandra som möjligt.

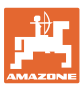

# **Inlärning av gränsvärden**

Före första idrifttagningen och vid traktorbyte ska lyftanläggningens gränsvärden läras in.

- 1. Sänka ner lyftanläggningen / Sätta maskinen i arbetsläge.
- 2. **>** Spara värdet och gå vidare.
- 3. Lyft upp lyftanläggningen maximalt.
- 4. Spara värdet.

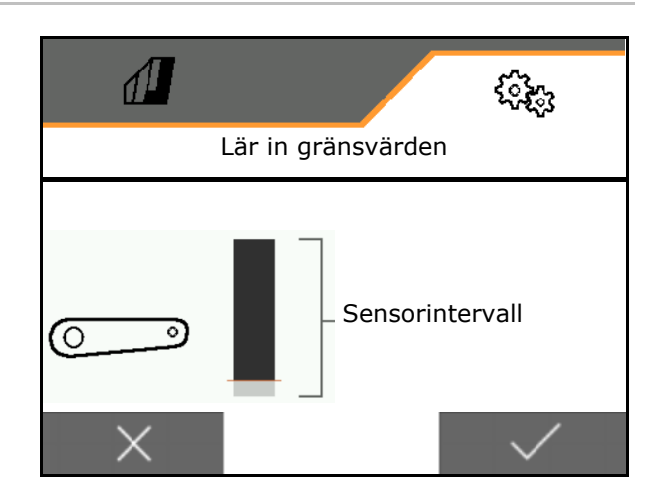

## <span id="page-30-0"></span>**7.1.3 Fläkt**

Ställ in fläktens varvtal enligt instruktionsboken.

- Mata in börvarvtal
- Inläsning av börvarvtal
- 

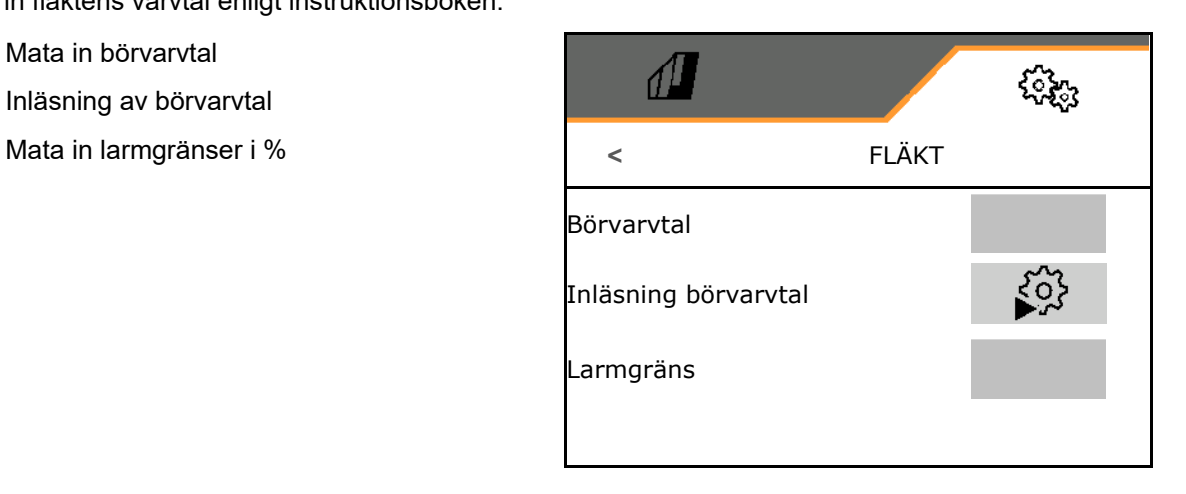

## **Inläsning av börvarvtal**

- 1. Ställ in fläkten på önskat varvtal.
- 

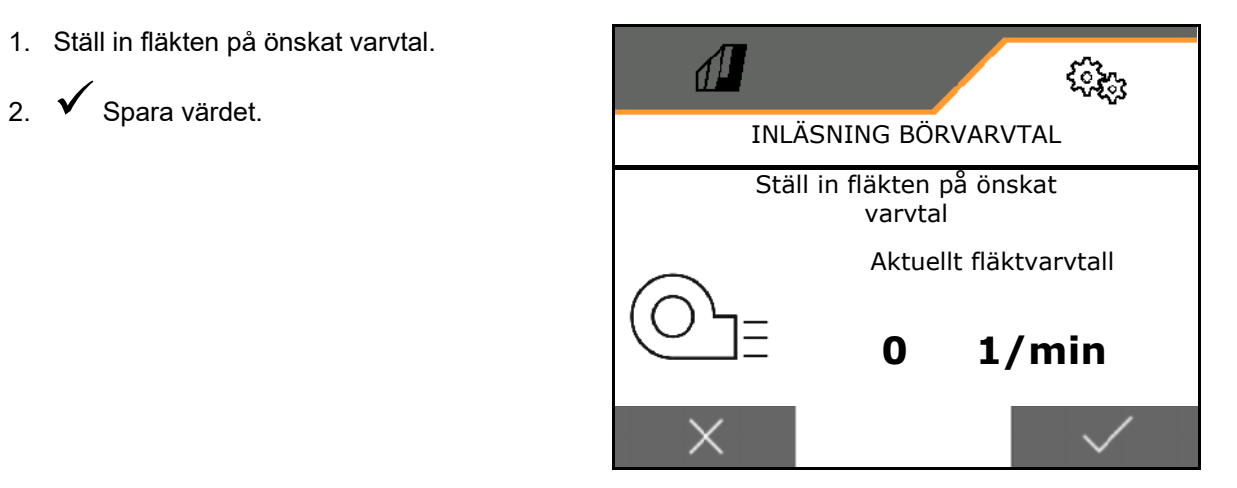

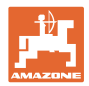

## <span id="page-31-0"></span>**7.1.4 Hastighet**

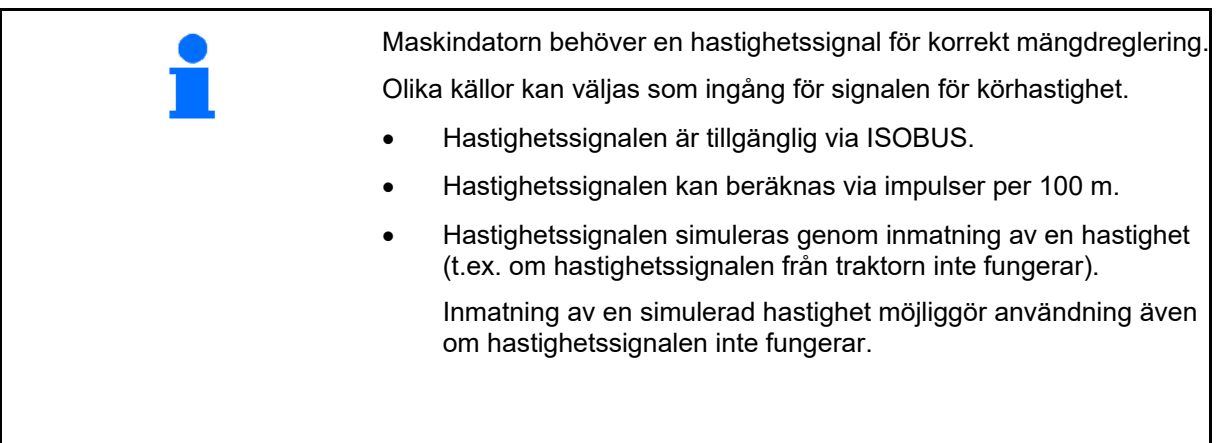

- Välj källa för hastighetssignalen.
	- ο Radar (ISOBUS)
	- ο Hjul (ISOBUS)
	- ο Satellit (ISOBUS)
	- ο J1939
	- ο Sensor (maskin)
	- ο simulerar

Mata in simulerad hastighet

→ Den inmatade körhastigheten måste därefter ovillkorligen hållas.

→ Om någon annan källa för hastighetssignalen identifieras kommer den simulerade hastigheten att avaktiveras automatiskt.

- Ange impulser per 100 m eller
- Läs in impulser per 100 m

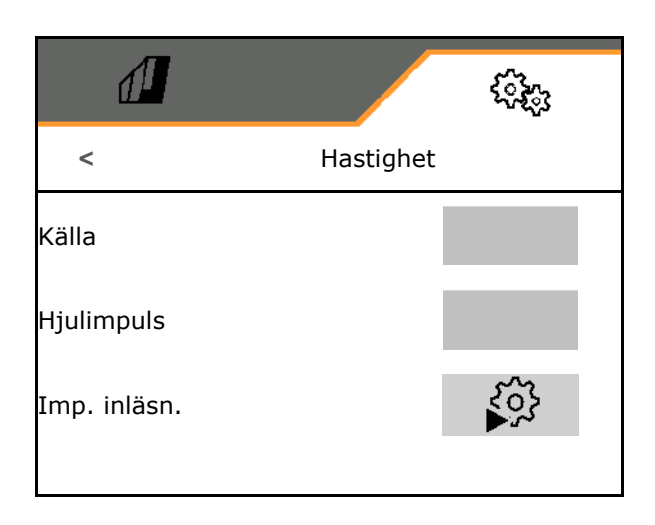

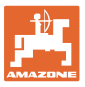

# **Läs in impulser per 100 m**

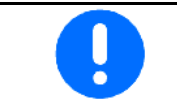

Du måste fastställa hjulimpulserna per 100 m under rådande användningsvillkor.

- 1. Mät upp en sträcka på 100 m, kör traktorn till startposition och försätt den i arbetsläge!
- 2. **>** forts.
- 3. Kör den uppmätta stäckan.
- 4. **>** forts.
- $\rightarrow$  Displayen visar de fortlöpande identifierade impulserna.
- 5. Stanna exakt vid slutpunkten.
- 

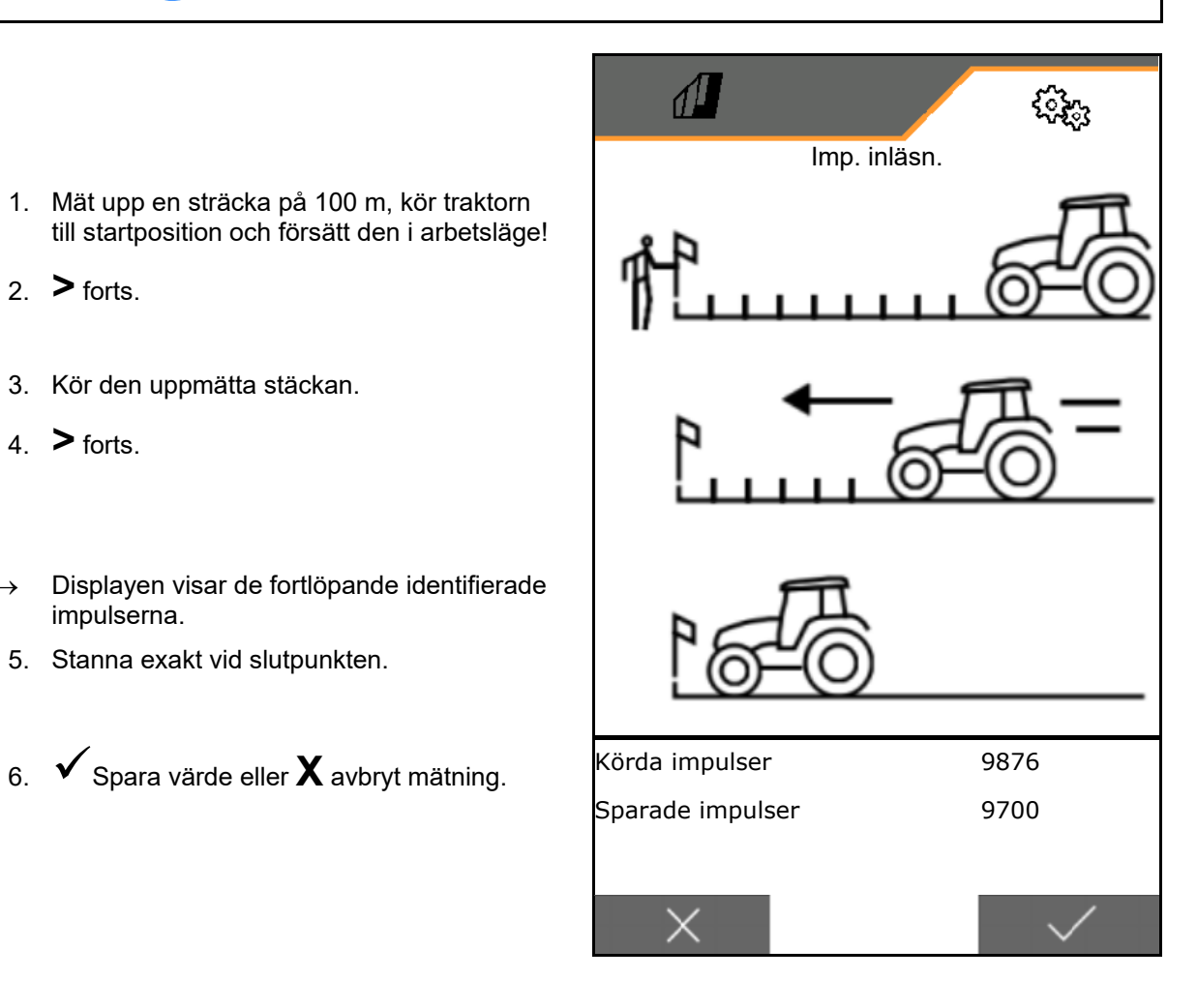

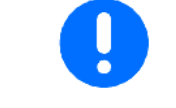

Kontrollera antalet impulser genom att jämföra hastighetsindikatorerna hos traktorn och manöverterminalen.

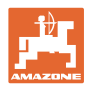

<span id="page-33-0"></span>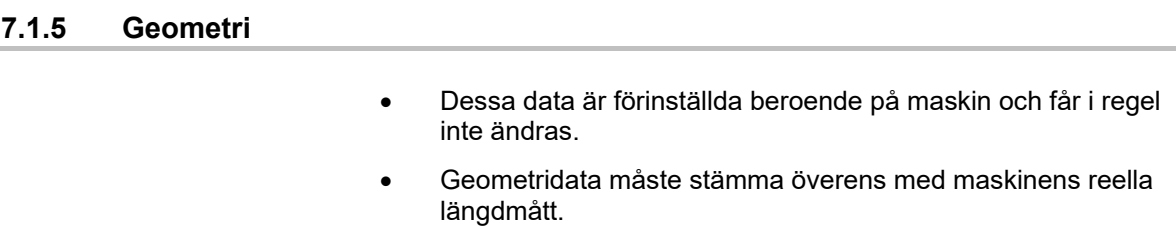

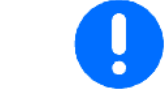

Sidoförskjutning - maskin vänster: ange negativt värde

- Mata in arbetsbredd
- Mata in såmaskinens position

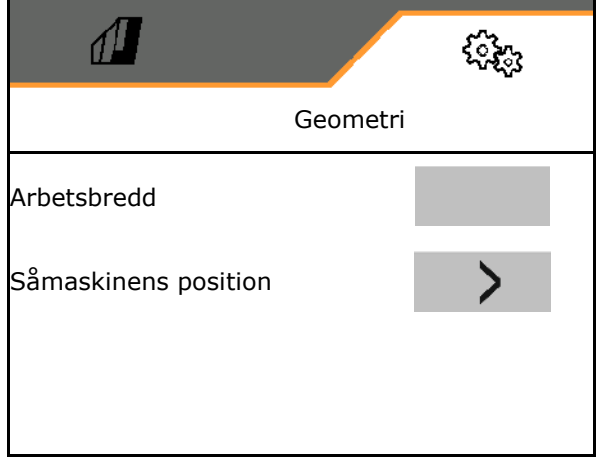

## **Såmaskinens position**

- Mata in avståndet kopplingsanordning traktor till såskena.
- Mata in sidoförskjutning.

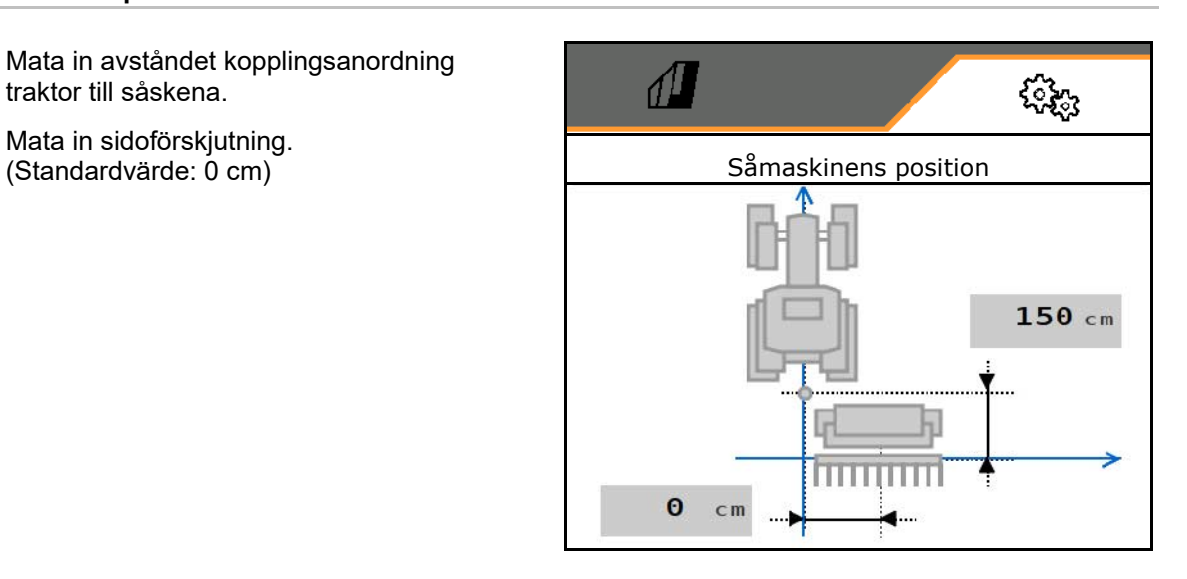

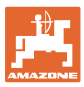

## <span id="page-34-0"></span>**7.1.6 Val av behållare**

- Val av behållare
	- ο Behållare vald, dosering aktiv
	- o **D** Behållaren används inte för<br>närvarande

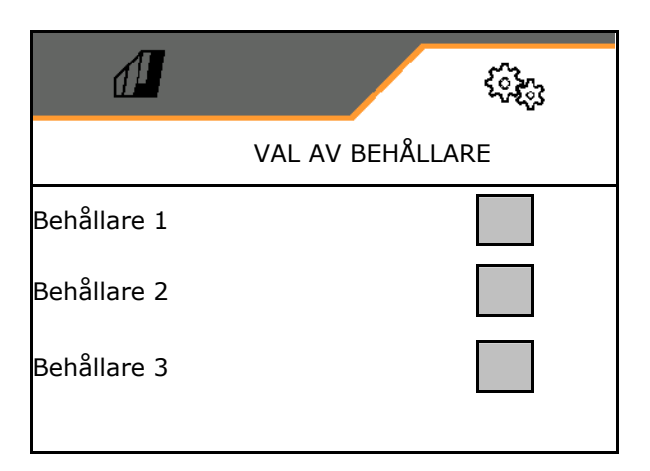

## <span id="page-34-1"></span>**7.1.7 Koppla Bluetooth-enhet**

Via Bluetooth kan maskinen anslutas till en mobil terminal.

Mata in den visade 6-siffriga koden på den mobila terminalen.

Du kan byta ut såmaskinen via mySeederappens Bluetooth-data.

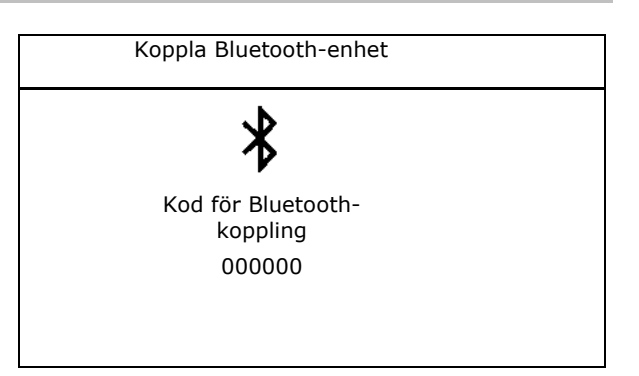

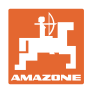

## <span id="page-35-0"></span>**7.2 Profil**

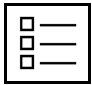

Hantera profiler

En profil är skapad som standard.

Du kan spara 5 profiler med olika inställningar.

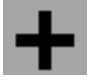

 $\vert$  Skapa ny profil

## En profil:

- kan aktiveras
- kan innehålla ett namn
- kan kopieras
- kan raderas

För detta

Markera och bekräfta profilen.

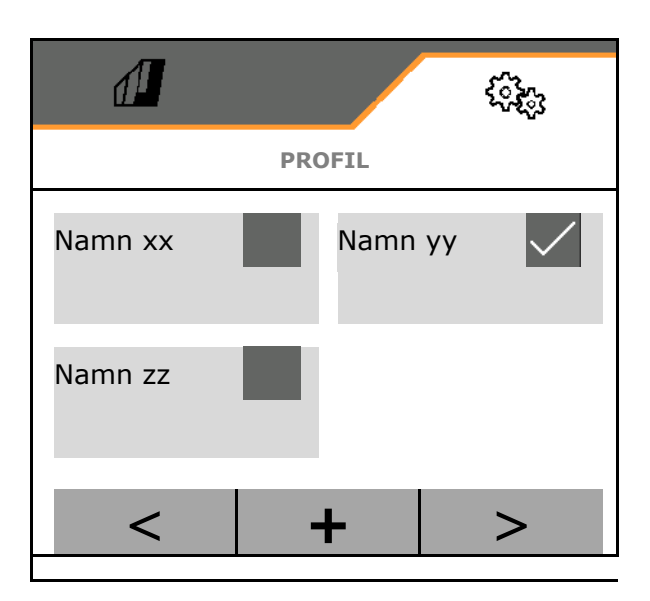

## **Aktiv profil**:

- Konfigurera ISOBUS, se sidan 37. **ISOBUS**
- Konfigurera multifunktionsdisplay, se sidan 38.
- Konfigurera fri knappinställning, se sidan 38.
- **Konfigurera startramp, se sidan 39 Startramp**

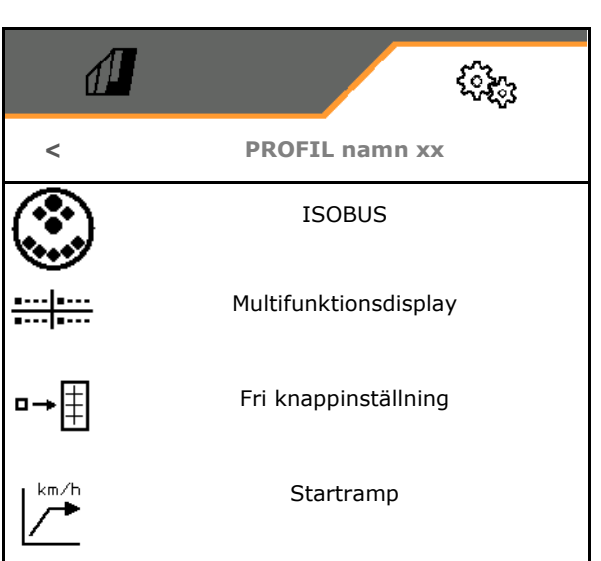

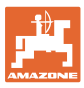

## <span id="page-36-0"></span>**7.2.1 Konfigurera ISOBUS**

• Välj terminal, se sida 37.

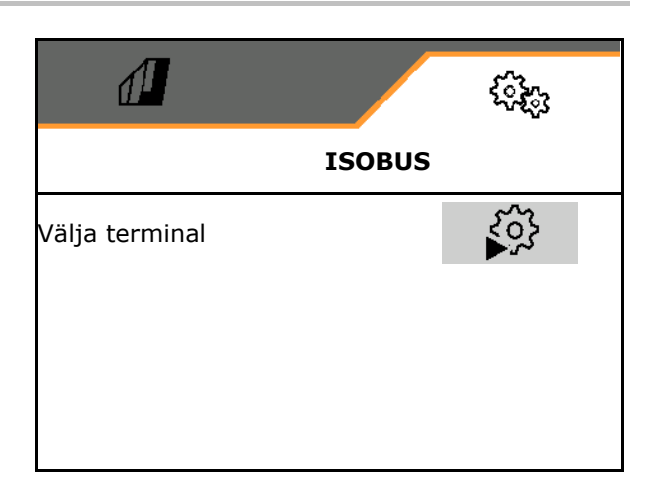

## **Välja terminal**

ų

Om flera manöverterminaler är anslutna till ISOBUS:

- Välj terminal för visning av programvaran Maskinmanövrering
- Välj terminal för visning av dokumentationen och Section Control

Terminalerna är numrerade efter ordningsföljden som de kopplas till (1, 2, …)

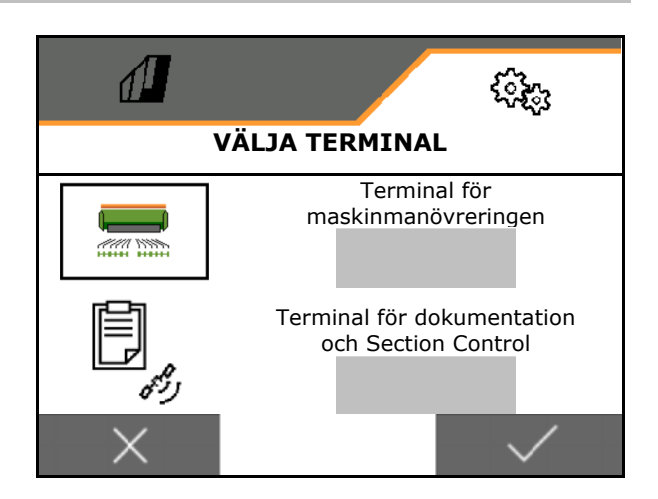

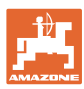

## <span id="page-37-0"></span>**7.2.2 Konfigurera multifunktionsdisplayen**

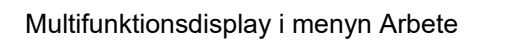

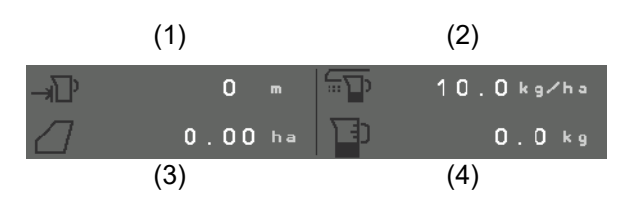

De 4 fälten i multifunktionsdisplayen kan innehålla olika indikeringar.

Uppräkning av de displayer som kan beläggas

- Hastighet
- **Restyta**
- **Reststräcka**
- Yta
- Börmängd vid spridning
- Mängd
- Fläktens varvtall
- Fyllnivå behållare

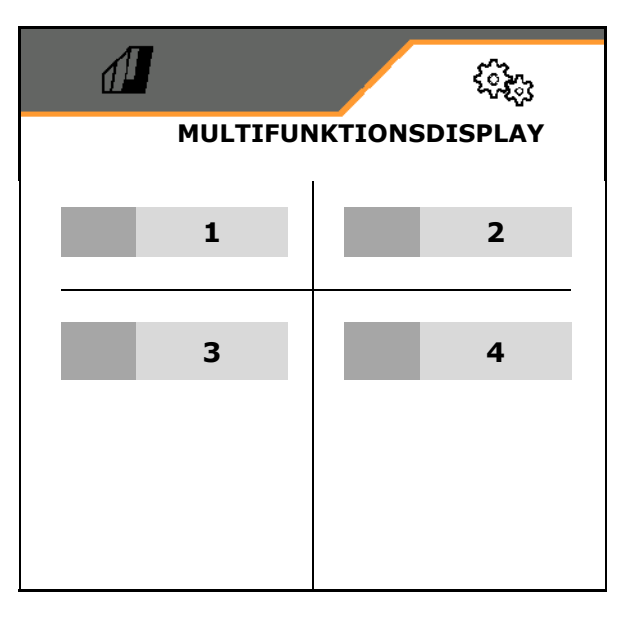

## <span id="page-37-1"></span>**7.2.3 Konfigurera fri knappinställning**

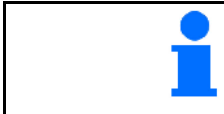

Knapparnas beläggning på manöverterminalen kan väljas fritt med arbetsmenyns funktioner.

Här kan funktionsfälten i arbetsmenyn ställas in fritt.

- 1. Välj funktion på skärmen. Bläddra framåt vid behov.
- 2. Tilldela funktionen till valfritt funktionsfält.

Välj vid behov först sida.

- → Funktionen visas i funktionsfältet.
- 3. v Bekräfta.

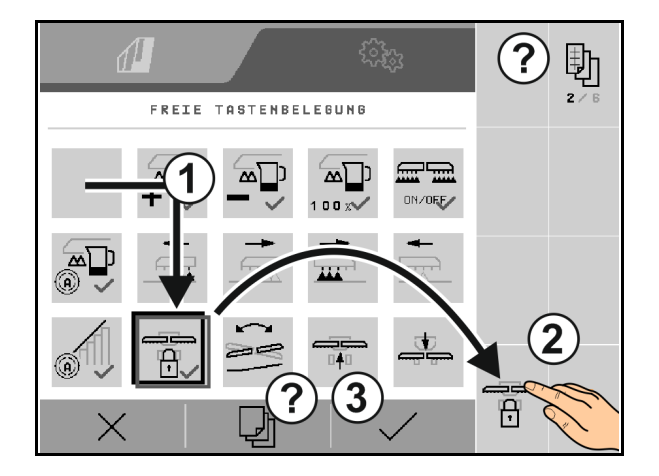

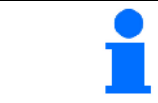

Funktioner kan beläggas flera gånger. Knapparnas beläggning på manöverterminalen kan väljas fritt med arbetsmenyns funktioner.

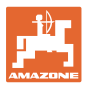

## <span id="page-38-0"></span>**7.2.4 Konfigurera startramp**

Startrampen förhindrar underdosering vid start.

Vid arbetsstart sprids doseringen enligt den simulerade starthastigheten fram till utgången av den fastställda tiden. Därefter övertas regleringen av den hastighetsberoende mängdregleringen.

Mängdregleringen startar när den angivna hastigheten uppnåtts eller den simulerade hastigheten överskridits.

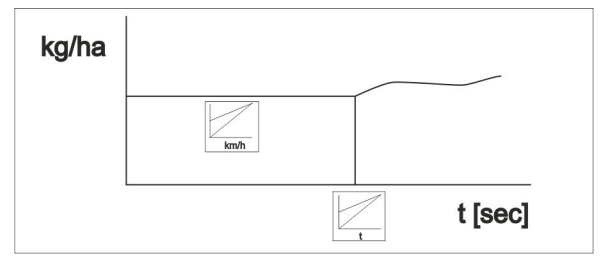

- Startramp på/av
	- ο på
	- $o$   $\Box$  av
- Avsedd hastighet, arbetshastighet i km/h. Standardvärde: 12 km/h
- Rampstartshastighet som procentvärde av den förvalda hastighet då en dosering startar.

Standardvärde: 50 %

• Tid tills den simulerade hastigheten faktiskt uppnås, i sekunder.

Standardvärde: 5 s

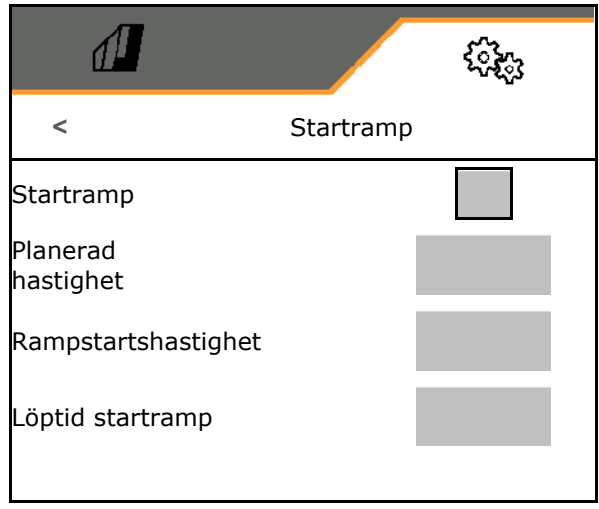

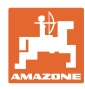

## **Inställningar**

## <span id="page-39-0"></span>**7.3 Info**

- Visa Softkey-numren i menyn (infomation för kundtjänst).
	- ο  $\boxtimes$  (ja)
	- $o$   $\Box$  (nej)
- Visa programvaruversioner på maskindatorn
- Visa räknarstatus
	- ο Total tid (sådrift)
	- ο bearbetad total yta
	- ο utspridd mängd från de olika behållarna
	- ο sträcka i transportläge
	- ο sträcka i arbetsläge
- Visa diagnosdata (info till kundtjänst)

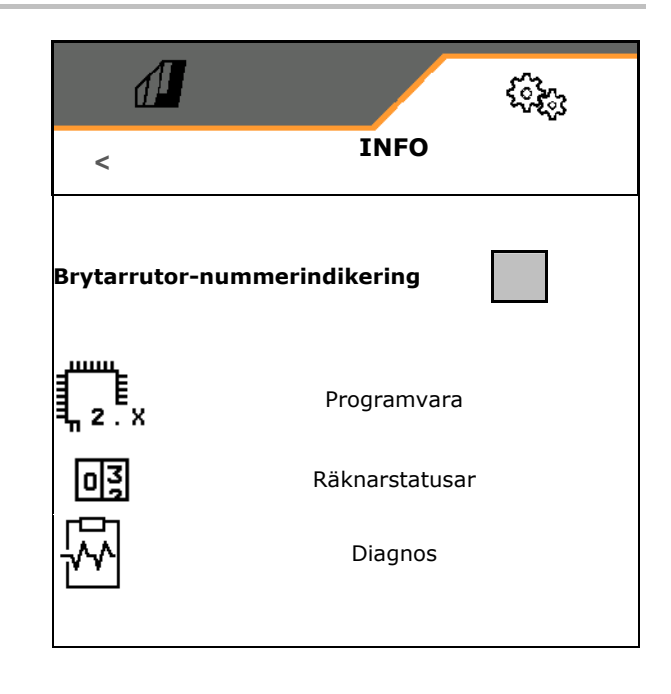

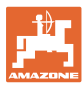

## <span id="page-40-0"></span>**7.4 Produkt**

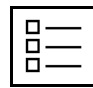

Hantera produkter

En produkt är skapad som standard.

Du kan spara 20 profiler med olika inställningar.

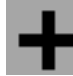

skapa en ny produkt

## En produkt:

- kan aktiveras
- kan innehålla ett namn
- kan kopieras
- kan raderas

För detta

Markera produkten och bekräfta.

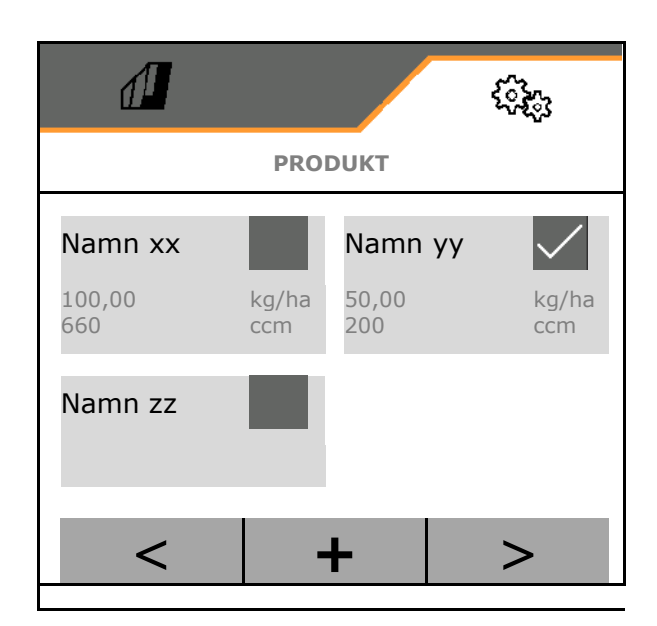

Aktiv produkt:

- Mata in börspridningsmängd i den valda enheten
- Mata in doseringsvalsens storlek i ccm:
- Mata in kalibreringsytan i ha.

(Yta som en lämplig mängd doseras för vid kalibreringen,  $0,1$  ha  $-1,0$  ha)

- Mata in kalibreringsvärde 1 eller ett erfarenhetsvärde.
- Mata in tillkopplingstid för Section Control, se sidan 42
- Mata in avstängningstid för Section Control, se sidan 42
- Optimera tillkopplingstid och frånkopplingstid, se sidan 44
- Enhet för spridningsmängden.
	- ο kg/ha
	- ο Korn/m2

De inmatade data överförs till kalibreringsmenyn.

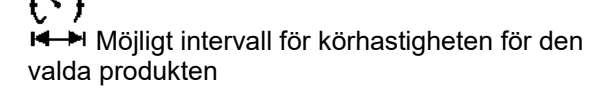

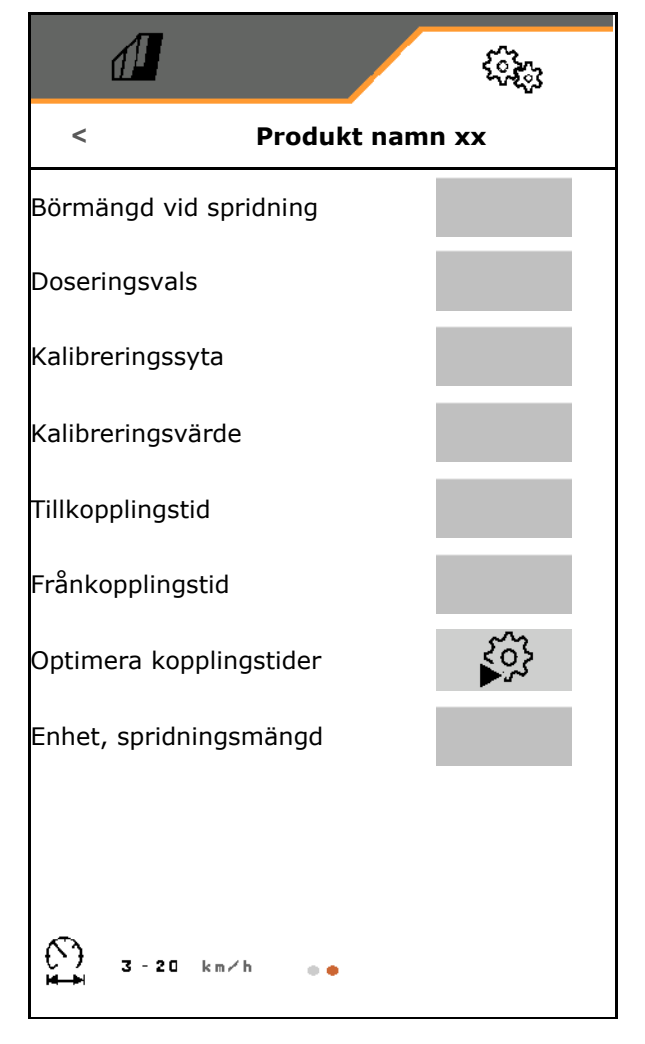

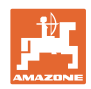

## <span id="page-41-0"></span>**7.4.1 Ange tillkopplingstid, frånkopplingstid för Section Control**

Section Control behöver kopplingstiderna för att ta hänsyn till vägtiden för utsädet från doseraren fram till såbillen.

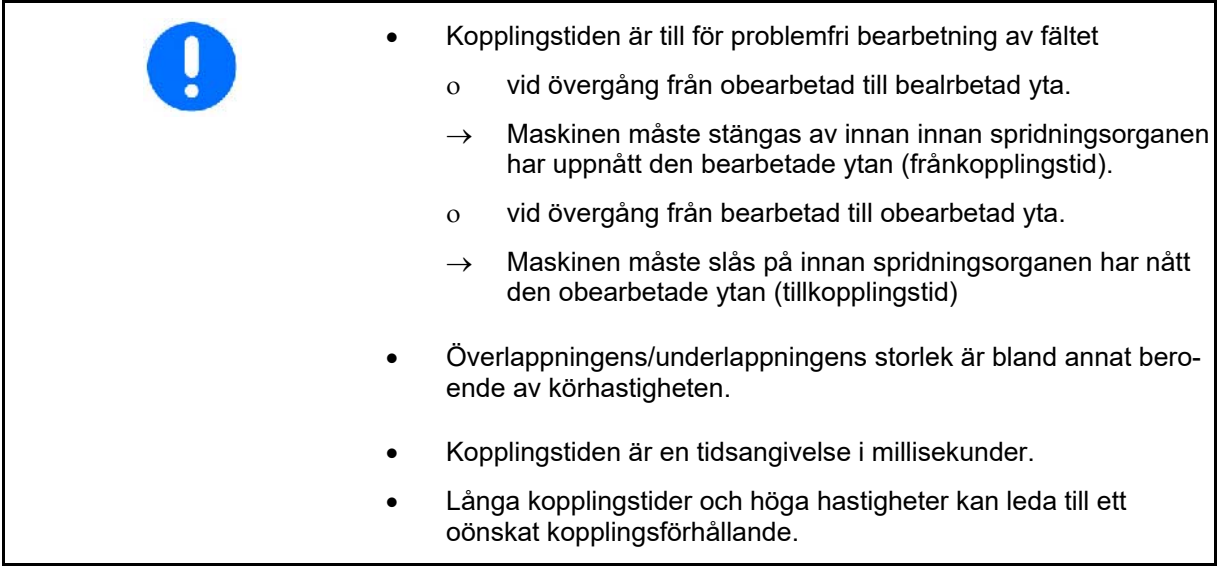

## **Optimal bearbetning av fältet**

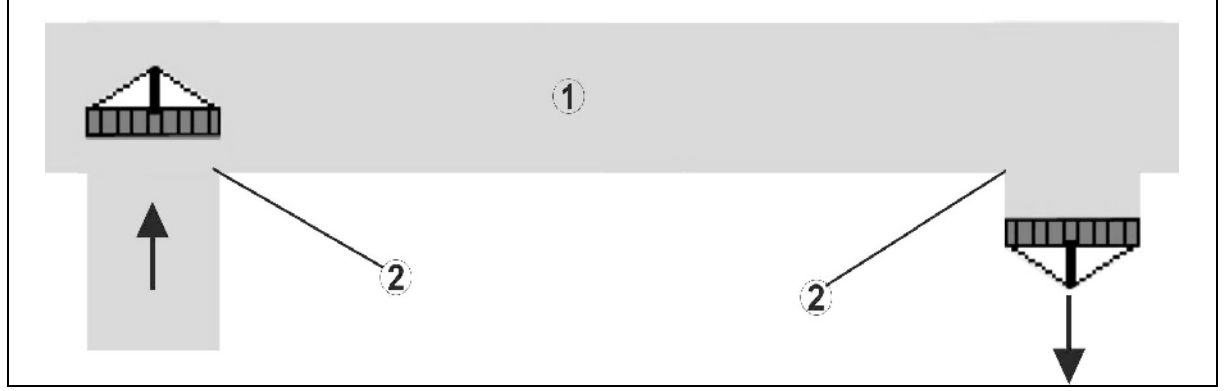

- **(1) Vändteg / bearbetat fält**
- **(2) Sömlös bearbetning av fältet utan överlappning**

## **Överlappning av bearbetade ytor**

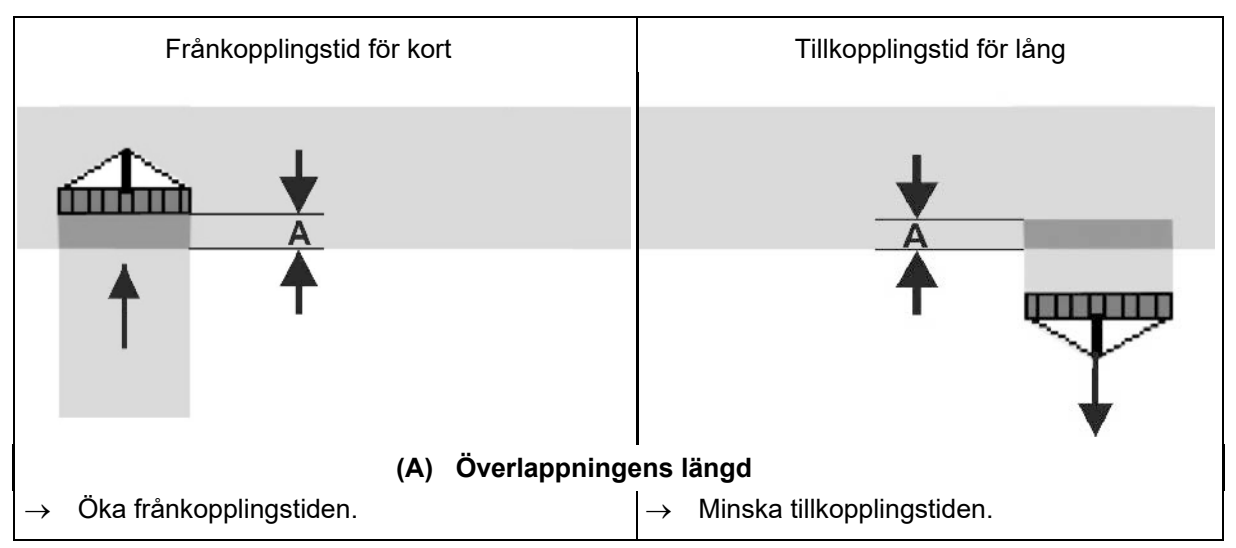

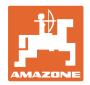

## **Obearbetade ytor**

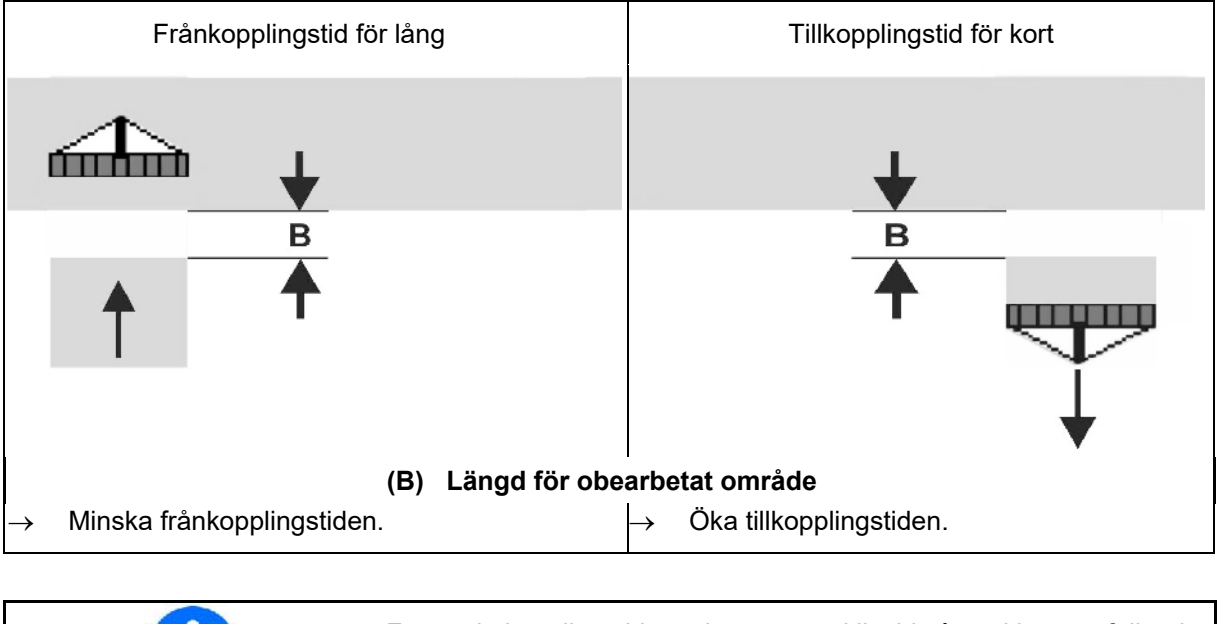

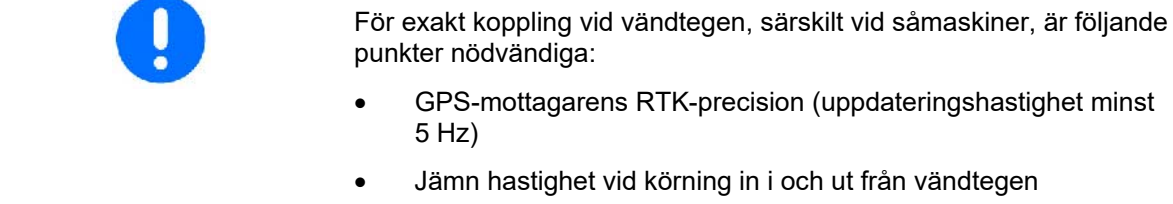

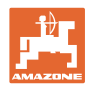

## <span id="page-43-0"></span>**7.4.2 Optimera kopplingstiderna för Section Control**

De inmatad/beräknade kopplingstiderna kan optimeras.

För detta måste den sträcka som inte är sådd/överlappningen vara känd.

- 1. **Välj tillkopplingspunkt eller frånkopp**lingspunkt.
- 2. **>** fortsätt
- 3. Välj för tidig eller för sen omkoppling av maskinen.
- 4. **>** fortsätt

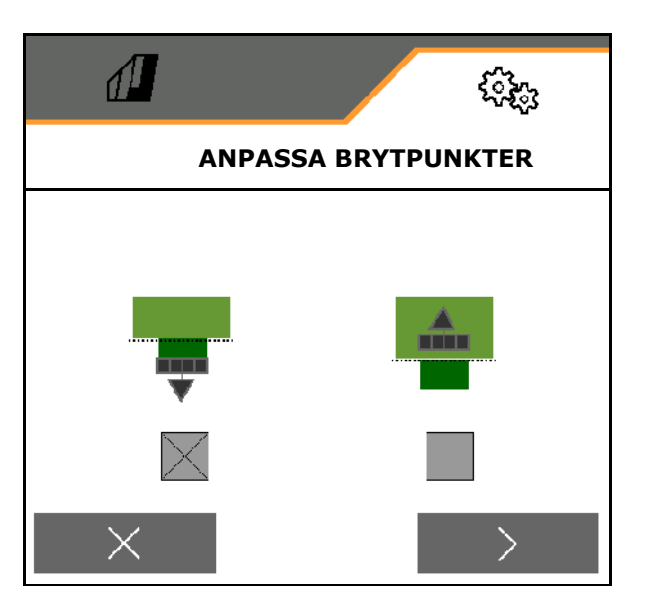

- 5. Mata in uppmätt sträcka.
	- ο Överlappning: mata in positivt värde
	- ο Inte sådd sträcka: mata in negativt värde
- 6. Ange körd hastighet.
- 7. **V** Spara fastställt värde eller

X Förkasta beräkning.

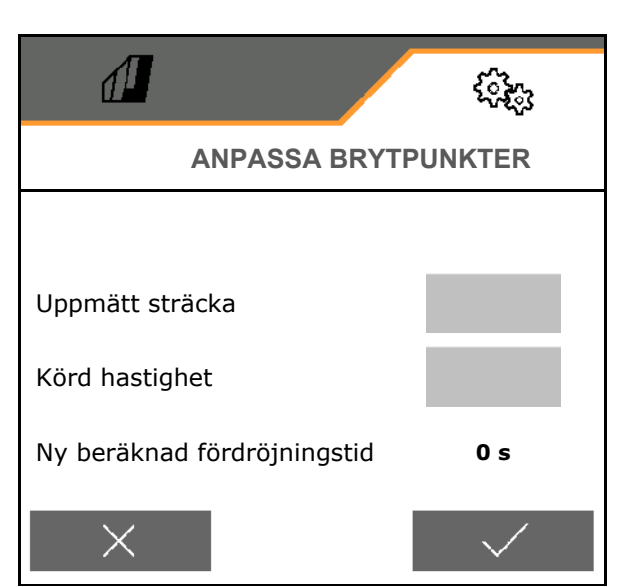

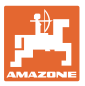

## <span id="page-44-1"></span><span id="page-44-0"></span>**8.1 Larm/varning och information**

Efter bekräftelsen av ett meddelande visas

arbetsmenyn med värdena 999,9. Detta visar att det uppstått ett fel. Det går inte att fortsätta arbetet.

Meddelanden i arbetsmenyn (ovan)<br>behöver inte bekräftas.

• Meddelanden om hela ytan måste alltid bekräftas!

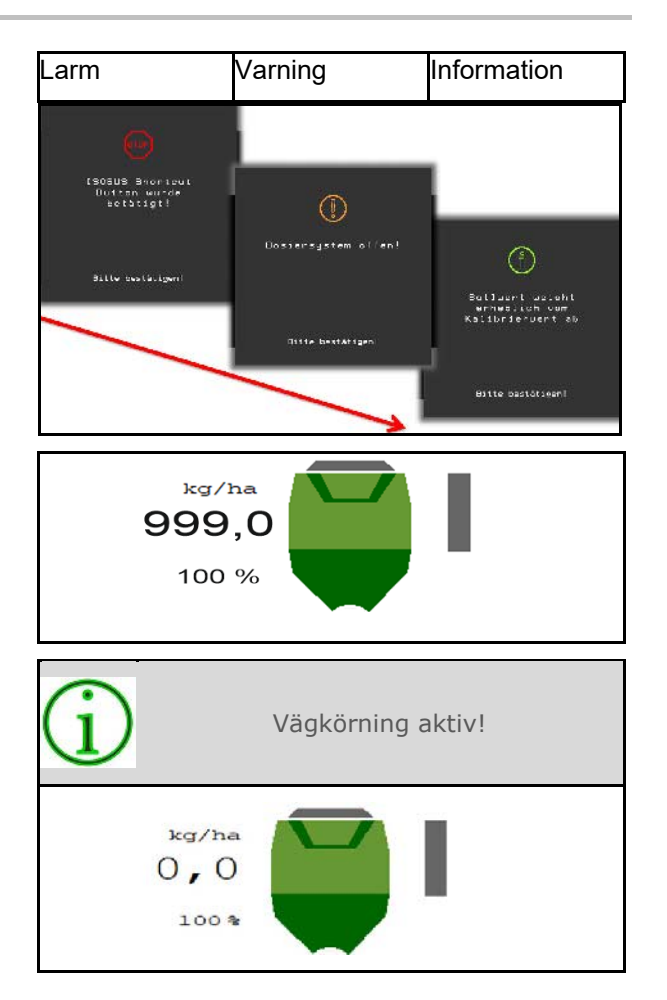

## <span id="page-44-2"></span>**8.2 Bortfall av hastighetssignalen från ISOBUS**

Som källa för hastighetssignalen kan en simulerad hastighet inmatas i menyn Maskindata.

Detta möjliggör användning av maskinen utan signal som anger hastigheten.

För detta:

- 1. Mata in simulerad hastighet.
- 2. Den simulerade hastigheten måste hållas under pågående användning.

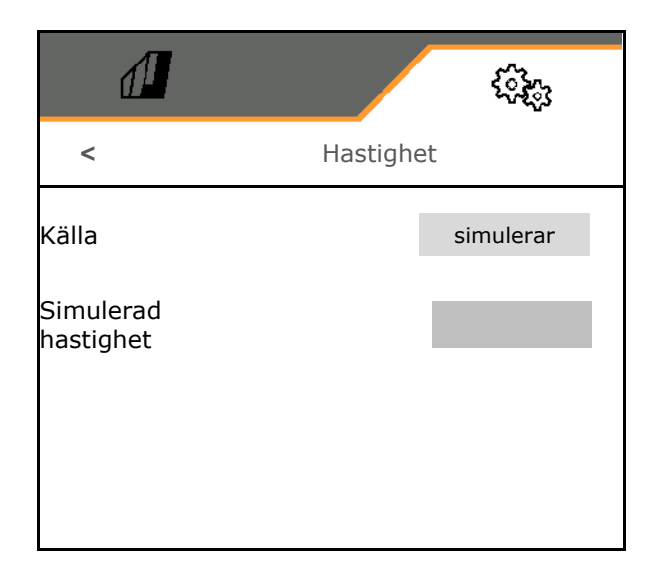

## <span id="page-45-0"></span>**8.3 Störningstabell**

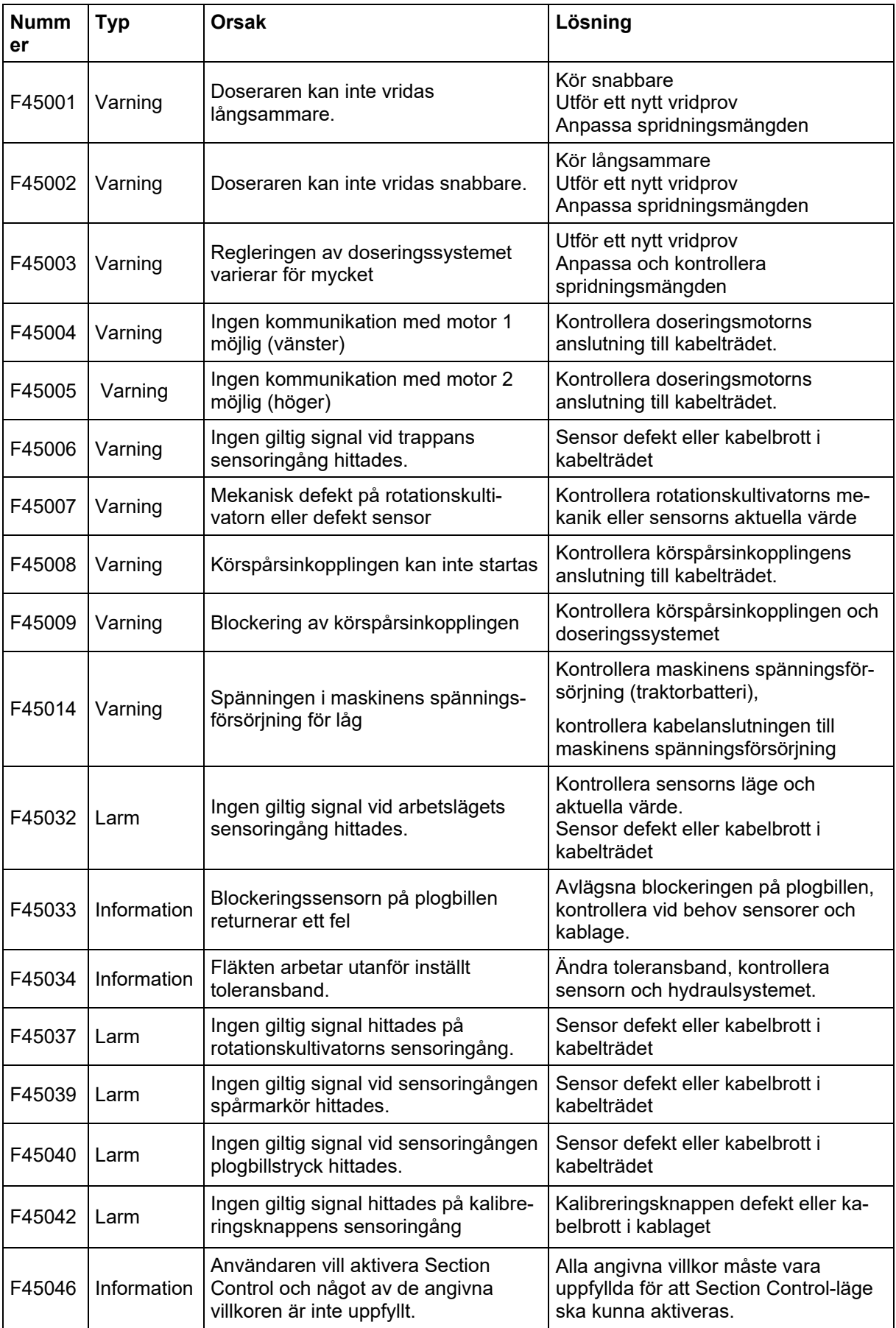

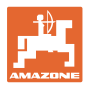

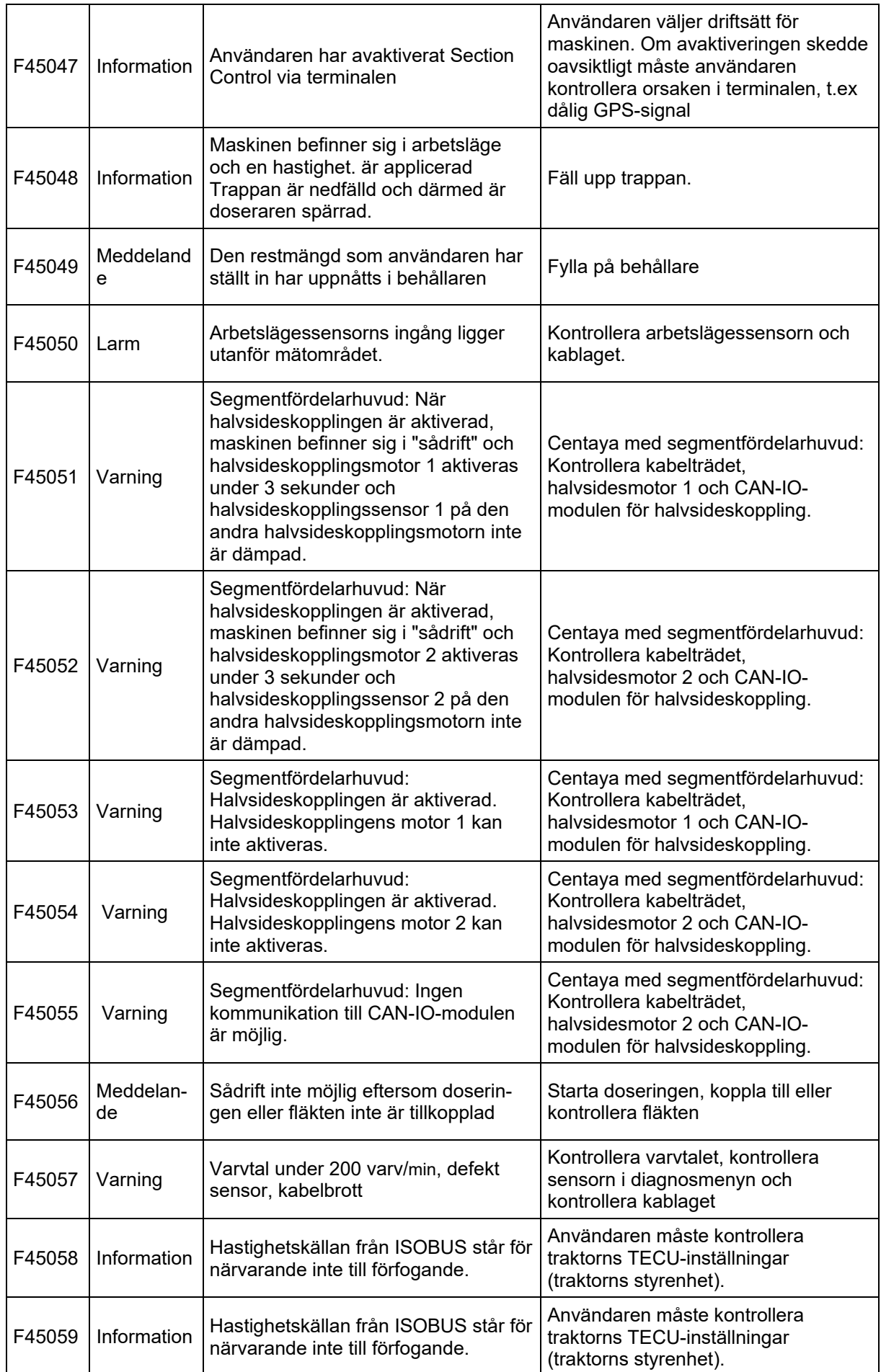

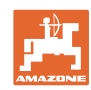

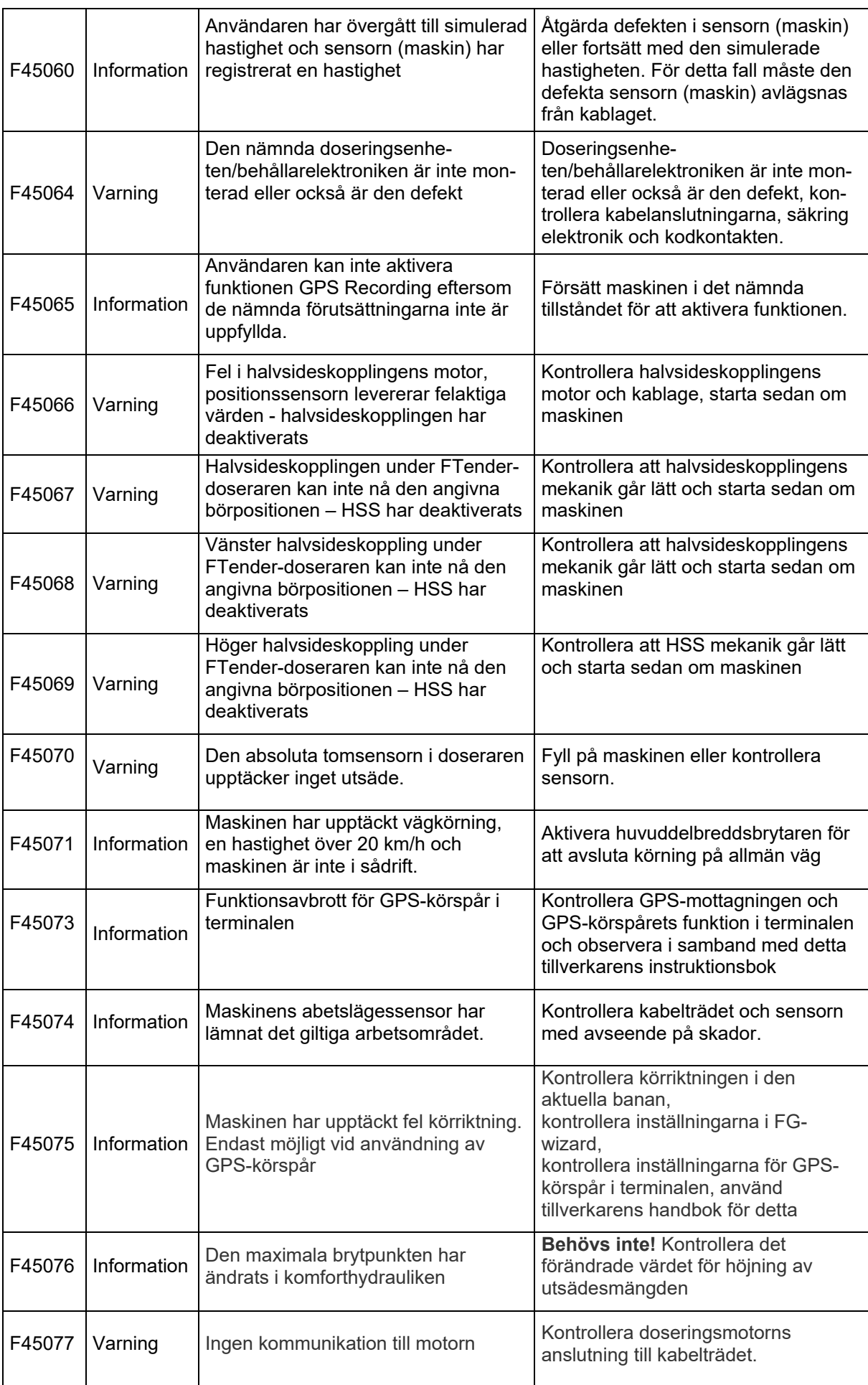

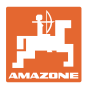

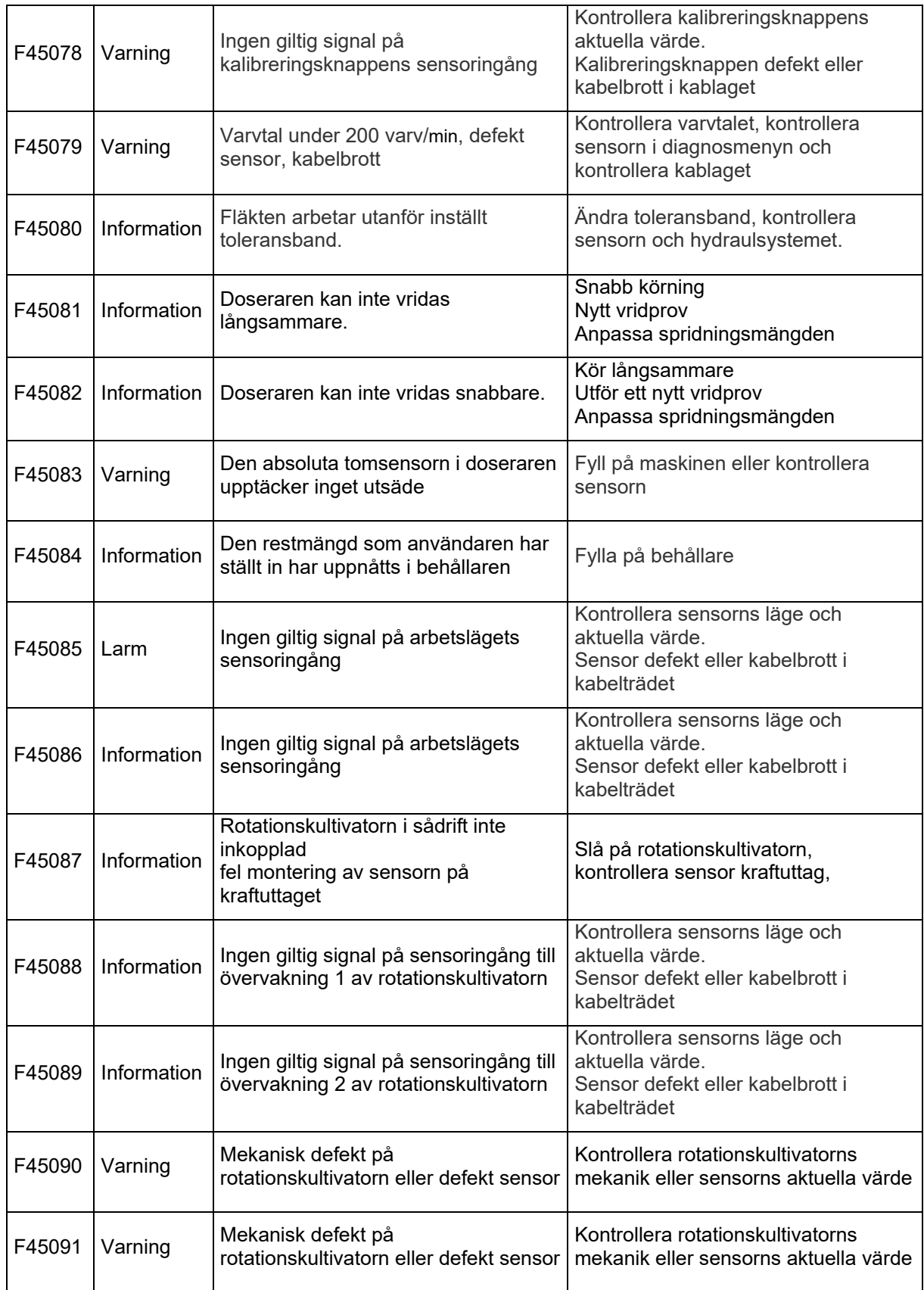

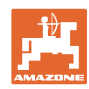

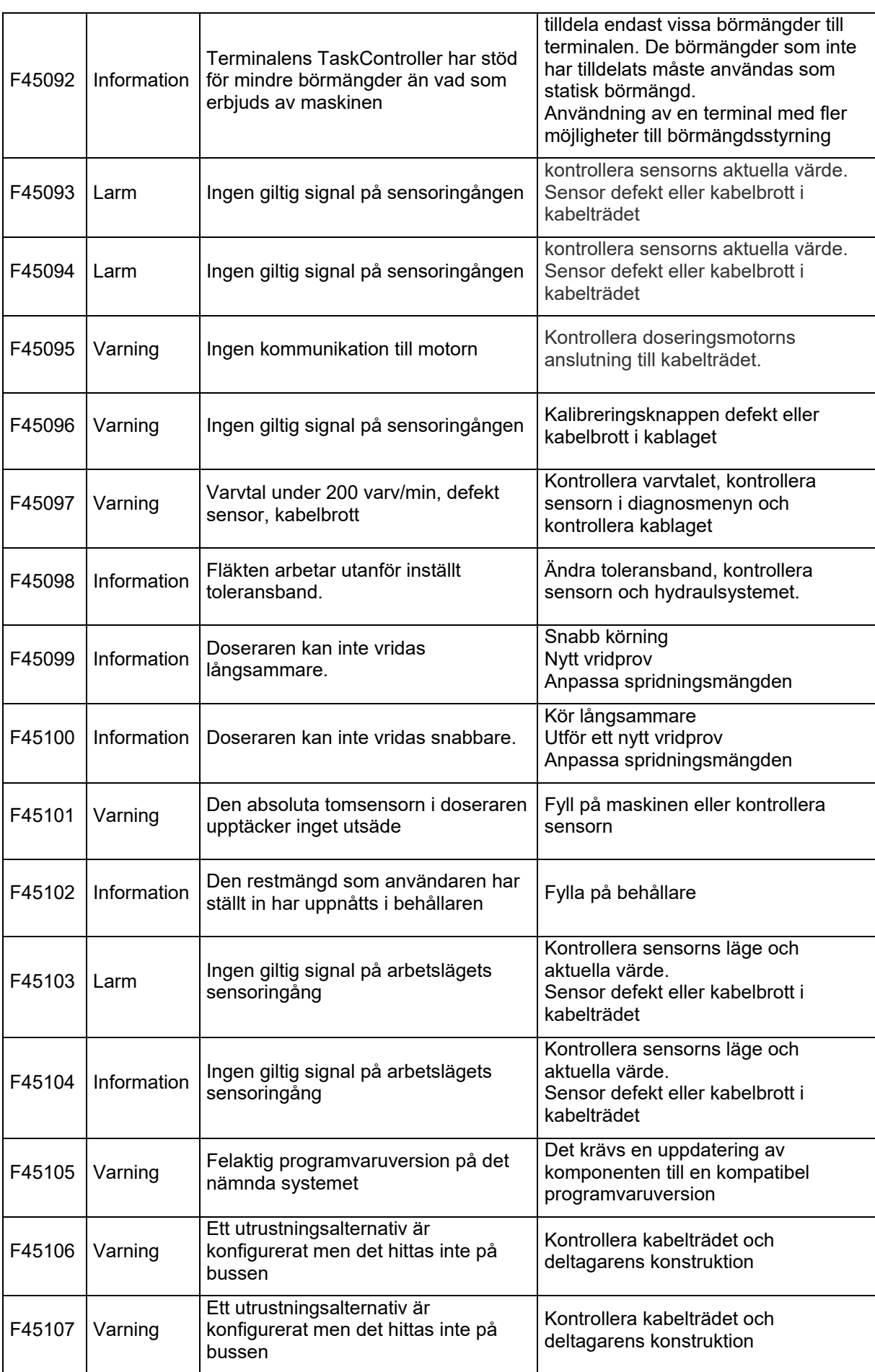

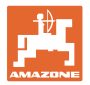

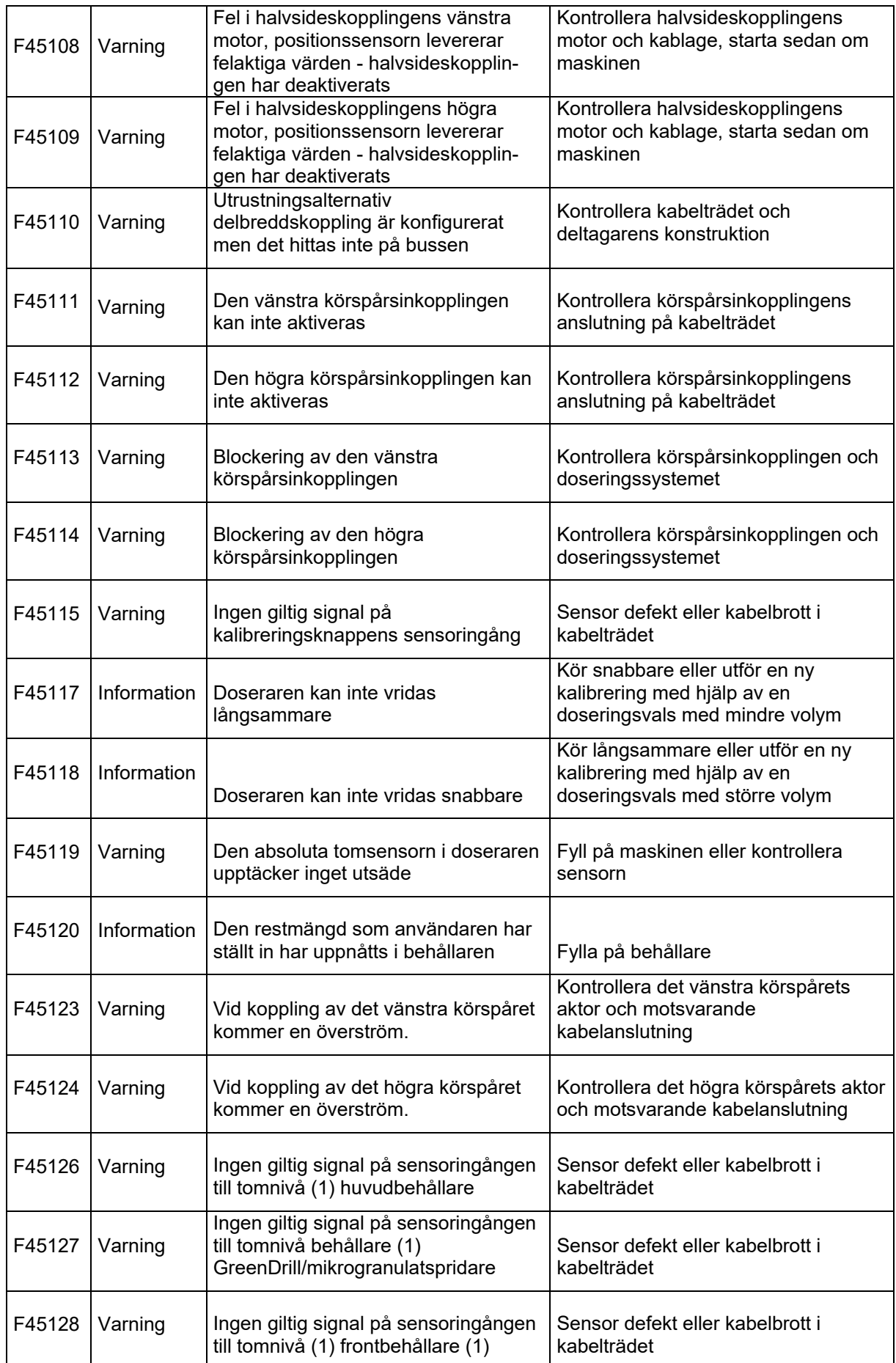

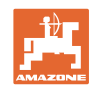

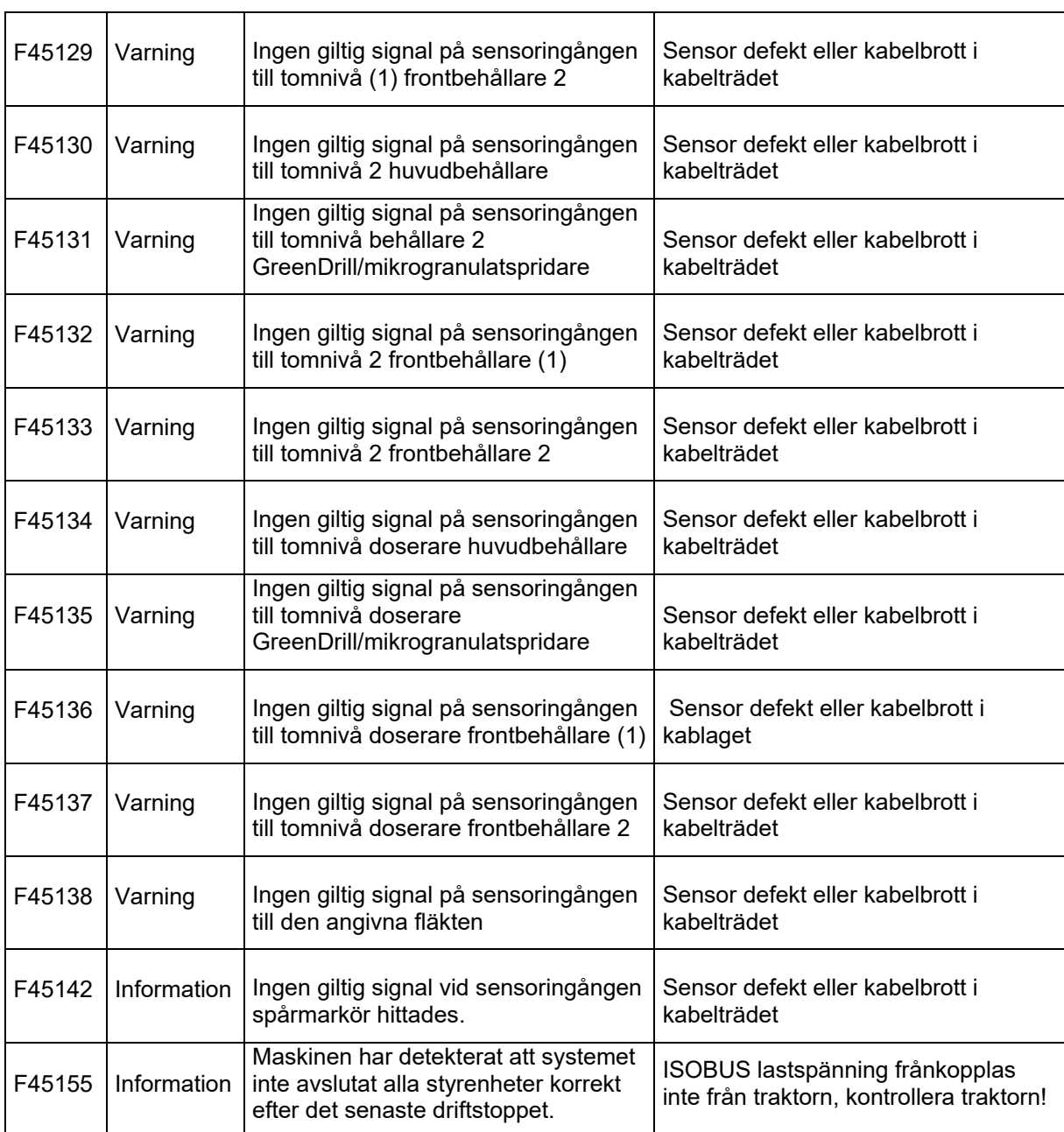

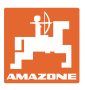

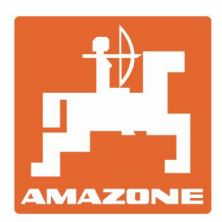

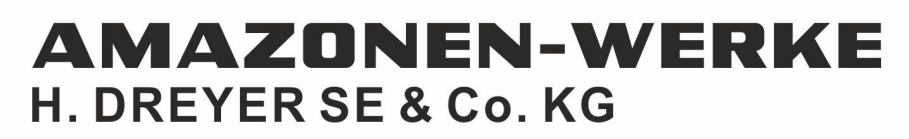

Postfach 51<br>D-49202 Hasbergen-Gaste Germany

Tel.:+ 49 (0) 5405 501-0<br>e-mail:amazone@amazone.de http://www.amazone.de